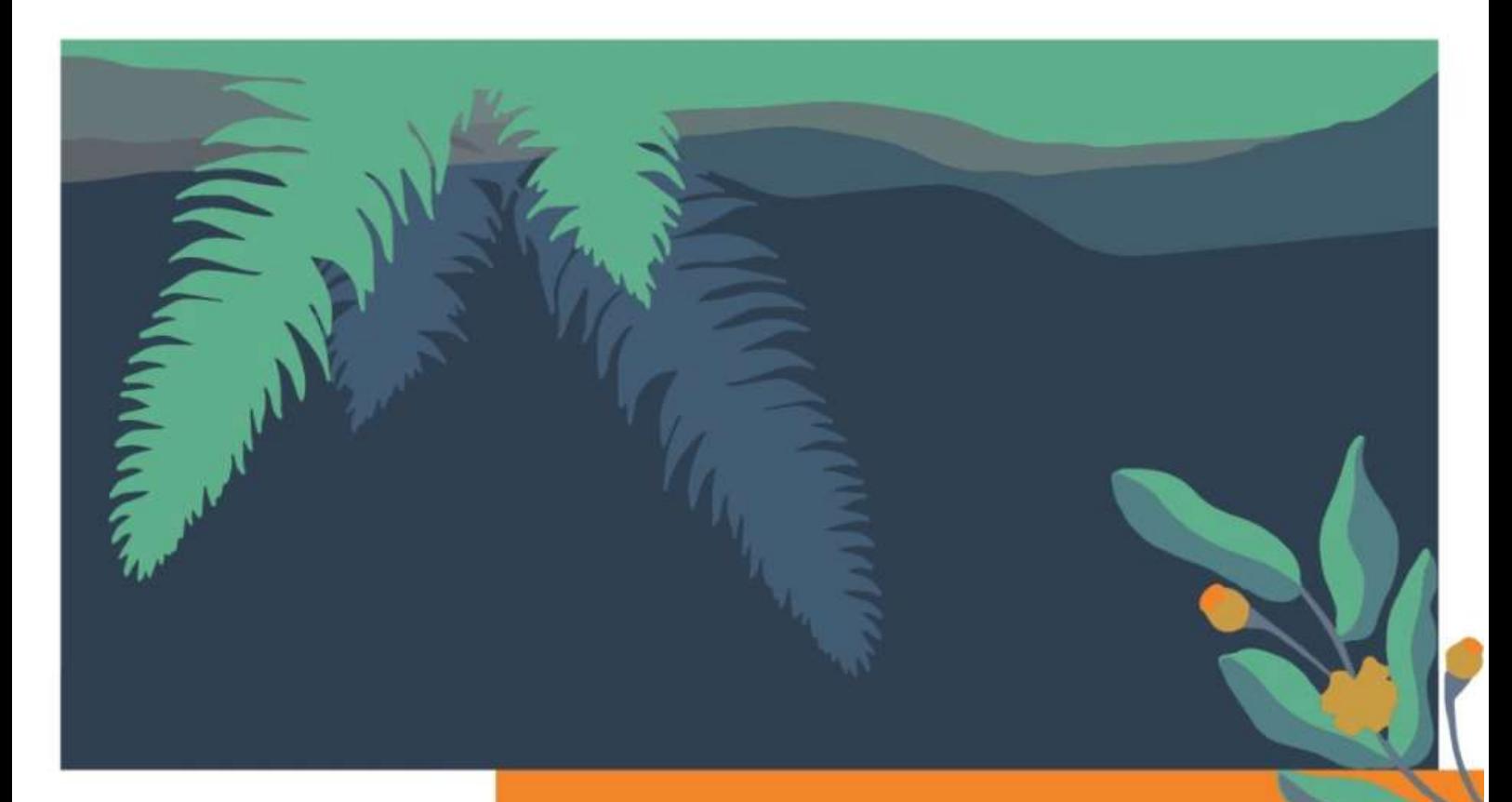

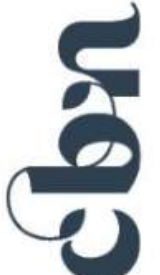

# **CONSERVATOIRES BOTANIQUES NATIONAUX**

**ANTIQUE** SUD NÉES-MIDI-PYRÉNÉES **SIN PARISIEN-MNHN BAS MASSIF CENTRAL** 

# **COMMENT CONSULTER LES DONNÉES**

**LOBELIA** SYSTÈME D'INFORMATION

**Rédaction :** Sébastien Filoche, Silvère Camponovo, Gaël Causse, Elodie Hamdi, Grégory Caze, Audrey Billon et Justine Amiotte-Suchet (Conservatoires botaniques nationaux du Bassin parisien, des Pyrénées et Midi-Pyrénées, de Sud-Atlantique, du Massif central et de Franche-Comté).

Résumé : Nous présentons ici sous la forme d'un tutoriel, un guide pratique permettant de consulter ou d'extraire les données sur la flore, la fonge et les habitats sous Lobelia.

**Date de mise à jour** : Juin 2024

LOBELIA - Système d'information Fonge / Flore / végétation / habitats

# **TABLE DES MATIÈRES**

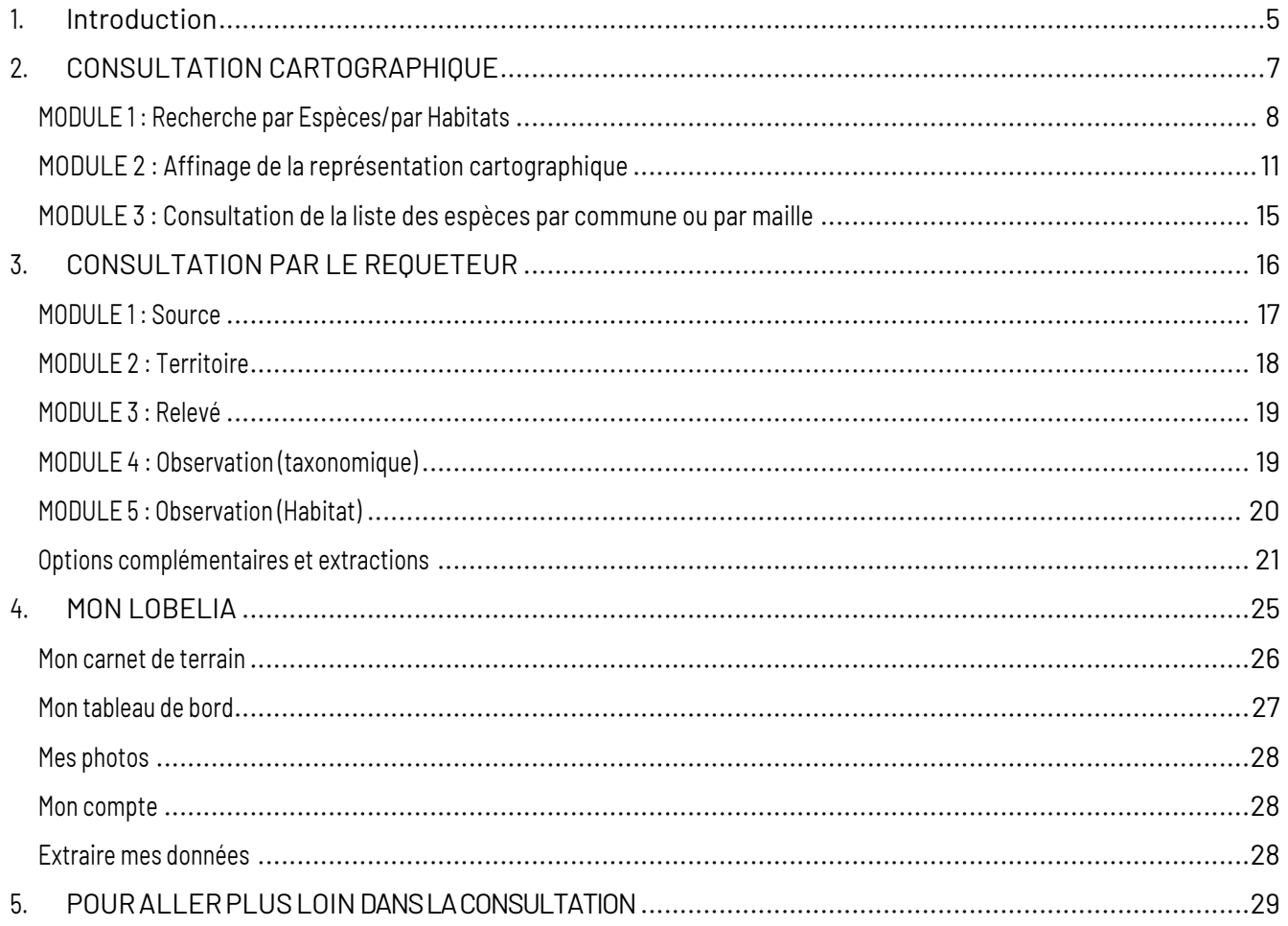

# **PRESENTATION DE LOBELIA**

Lobelia est une application répondant aux besoins des professionnels, partenaires et correspondants des Conservatoires botaniques nationaux. Initialement créée par le CBN Sud-Atlantique, elle est depuis 2021 le fruit d'une collaboration avec le CBN du Bassin parisien, le CBN Pyrénées-Midi-Pyrénées et le CBN Massif central, rejoints en 2023 par le CBN Franche-Comté. La vocation de ce projet est de mettre en commun leurs moyens matériels et humains pour développer, exploiter et maintenir cette application.

Lobelia est ouvert à toute personne intéressée par les savoirs et les travaux autour de la flore, de la fonge, des végétations et de leurs habitats. L'application permet de consulter l'état des connaissances sur les espèces et les habitats sous la forme de cartes et d'indicateurs, participer à la collecte de données, interroger la base de données des Conservatoires, transférer de nouveaux jeux de données, préparer les sorties de terrain en éditant des cartes personnalisées, et bien plus. Vous pourrez les découvrir au fil de vos navigations.

Ce guide vous présente la fonctionnalité de consultation et d'extraction des données au sein de Lobelia.

Lobelia est disponible ici : **https://lobelia-cbn.fr/**

LOBELIA – Système d'information Fonge / Flore / végétation / habitats TUTORIEL DE CONSULTATION – Juin 2024

# **1. Introduction**

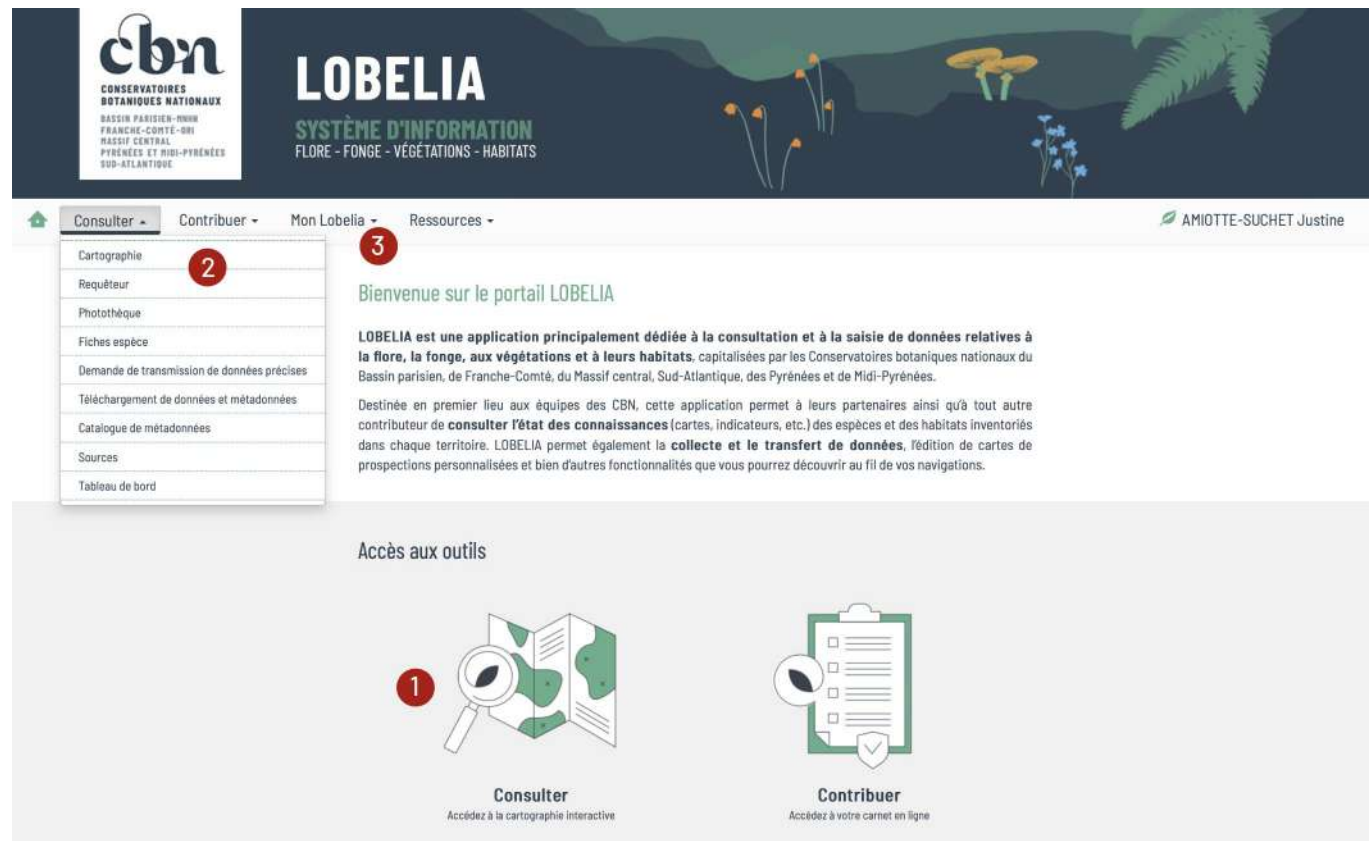

Fig. 1 : page d'accueil du portail LOBELIA.

Il existe plusieurs façons d'accéder à la consultation des données sur Lobelia selon vos besoins et vos droits d'accès :

- 1. mode de consultation simple et rapide des **cartes de répartition** des taxons, des syntaxons et des habitats ;
- 2. mode de consultation avancée vous permettant **d'établir des requêtes simples** pour consulter des données précises et/ou les extraire via un compte d'accès ;
- 3. mode de consultation permettant d'avoir **accès à ses propres données** via son compte d'accès.

# **Première connexion**

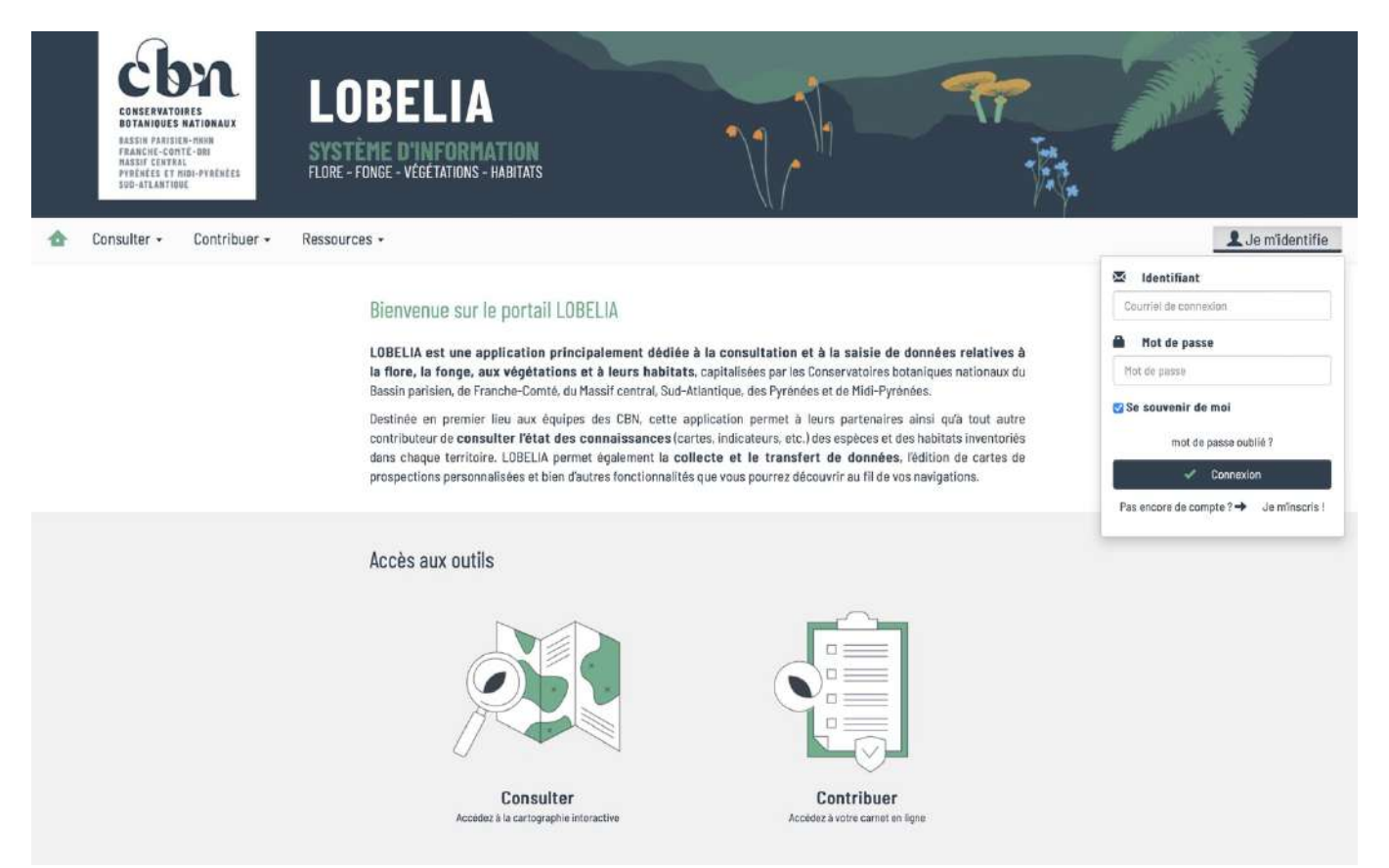

#### Fig. 2 : Je m'identifie

La consultation cartographique, à quelques exceptions près, ne nécessite pas la création d'un compte utilisateur. Toutefois, pour avoir accès à la donnée la plus précise, il est nécessaire d'avoir un compte, pour cela il suffit de cliquer sur « **Je m'identifie** » puis sur « **Je m'inscris** » en bas à droite de la fenêtre qui s'ouvre afin de suivre la procédure d'inscription. Dès que votre compte sera créé, vous aurez de suite accès aux différentes fonctionnalités de l'application.

# **A NOTER, IMPORTANT !**

A la suite de la création de votre compte, vous devez contacter le référent du CBN du territoire visé en vous référant aux adresses mails indiquées en bas de page du portail Lobelia :

- afin d'avoir des droits d'accès aux données précises sur un territoire ;
- pour associer vos données existantes (préalablement transmises aux CBN) à votre compte ;
- pour demander à étendre vos droits à un autre territoire, si vous avez déjà un compte sur Lobelia ou sur l'OBV Nouvelle-Aquitaine.

# <span id="page-6-0"></span>**2. CONSULTATION CARTOGRAPHIQUE**

Vous accédez à l'interface de consultation cartographique interactive en passant:

- **-** parl'onglet « **Consulter** » puis « **Cartographie** » ;
- **-** par le raccourci d'accès aux outils sur la page d'accueil.

| Mon Lobelia -<br>Contribuer -<br>٠<br>Consulter -                                                                                                    |                                                                                                    | FILOCHE Sébastien |
|----------------------------------------------------------------------------------------------------|----------------------------------------------------------------------------------------------------|-------------------|
| Cartographie<br>Requireur<br>Photothegue<br>Fiches espèce<br>Damanda de transmission da donnaes précises<br>Talachargament de données et métadonnées<br>Catalogue de métodonnées<br>Sources<br>Tableau de bord | Bienvenue sur le portail LOBELIA<br>LOBELIA est une application principalement dédiée à la consultation et à la saisie de données relatives à la flore, la fonge,<br>aux végétations et à leurs habitats, capitalisées par les Conservatoires botaniques nationaux du Bassin parisien, du<br>Massif central, Sud-Atlantique, des Pyrénées et de Midi-Pyrénées.<br>Destinée en premier lieu aux équipes des CBN, cette application permet à leurs partenaires ainsi qu'à tout autre<br>contributeur de consulter l'état des connelssances (cartes, indicateurs, etc.) des espèces et des habitats inventoriés dans<br>chaque territoire. LOBELIA permet également la collecte et la transfert de données. l'édition de cartes de prospections<br>personnalisées et bien d'autres fonctionnalités que vous pourrez découvrir au fil de vos navigations. |                   |
|                                                                                                    | Accès aux outils<br>$0 = -1$<br>$0 = -1$<br>$\frac{1}{2}$<br>$\Box$<br>Consulter<br>Contribuer<br>Accedez à la cartographie interactive<br>Acceded a votre carriet et licrie                                                                                                    |                   |

Fig. 3 : accès à l'interface de consultation cartographique.

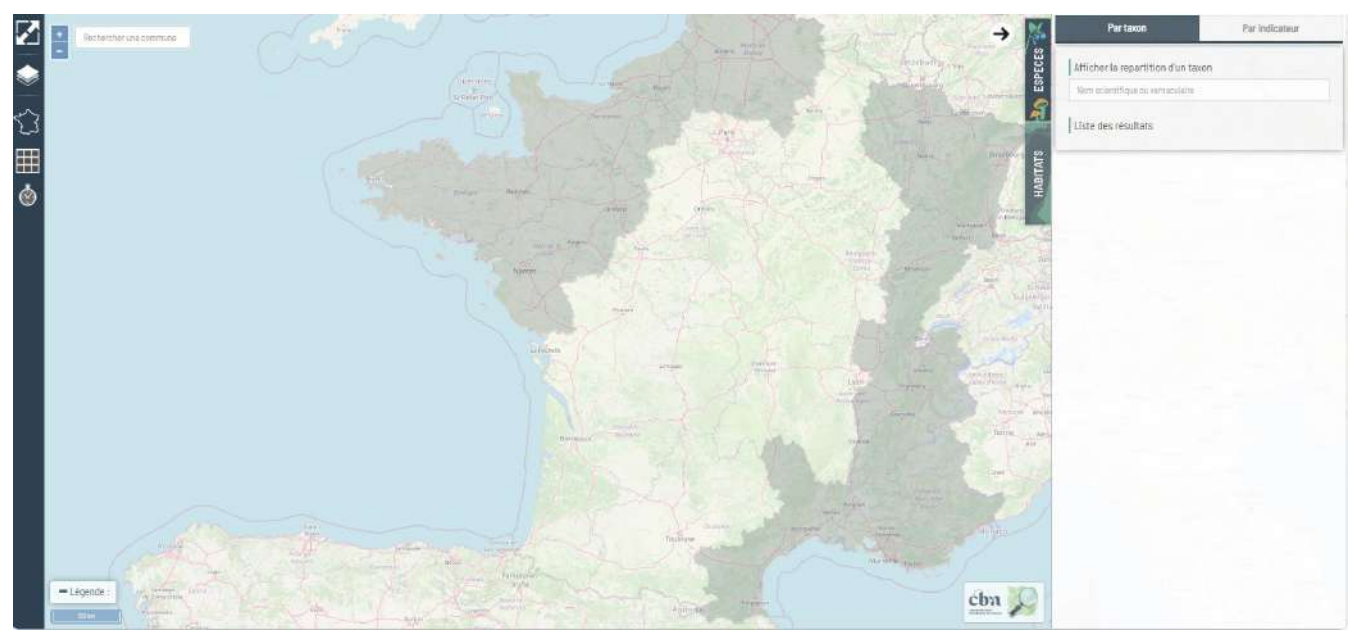

Fig. 4 : interface de consultation cartographique.

## <span id="page-7-0"></span>**MODULE 1 : Recherche par Espèces/par Habitats**

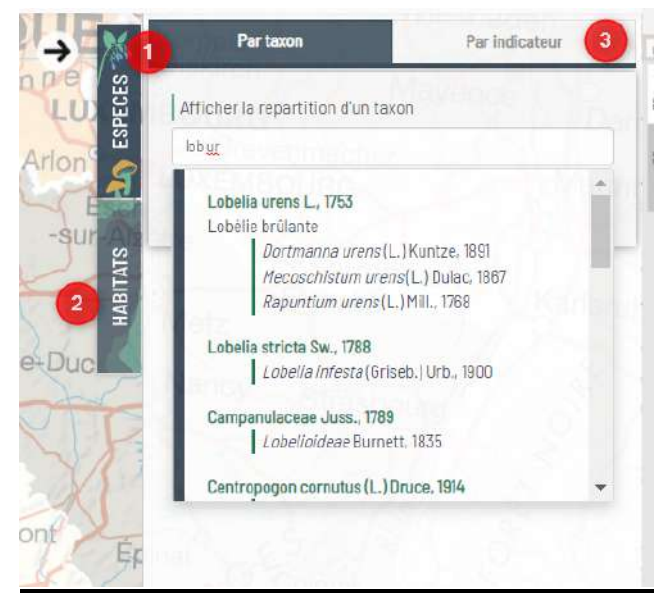

Fig. 5 : module d'interrogation par taxon ou par indicateur.

Ce premier module (en haut à droite de la carte) vous permet d'afficher la carte de répartition de :

1. un ou plusieurs taxons. Il suffit pour cela de taper les premières lettres du taxon ou le nom entier ex : lob ure, dans la partie ESPECES. Le champ de recherche vous proposera alors le nom ou une liste de noms se rapprochant le plus de votre choix de recherche ici L*obelia urens* L.,1753. Il est possible de chercher sur le nom vernaculaire comme sur le nom scientifique. Il suffit ensuite de cliquer sur la proposition qui convient, pour que la carte de répartition du taxon s'affiche (bien attendre l'affichage complet de la carte). A noter, qu'il est possible d'ajouter à votre première demande plusieurs autres taxons si vous le souhaitez.

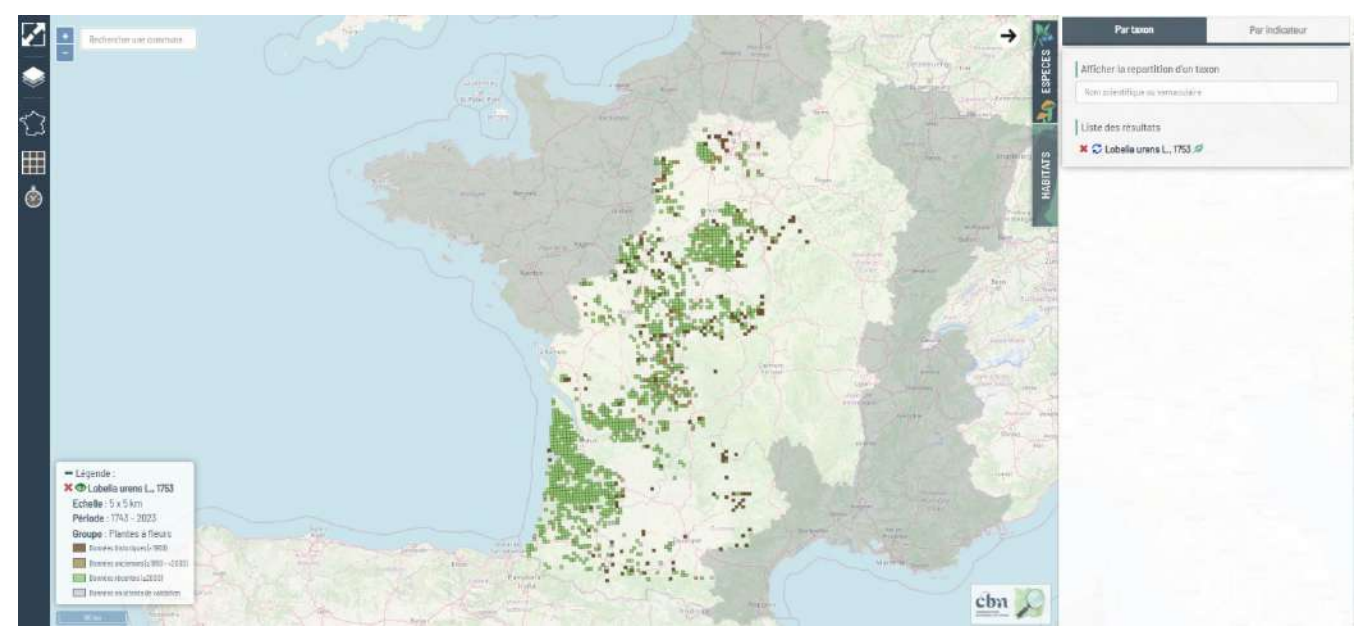

Fig. 6 : exemple de carte de répartition de *Lobelia urens L*. (échelle de restitution : Mailles 5km).

- 2. un ou plusieurs habitats en procédant de la même manière, mais en passant cette fois par la partie HABITATS. Vous aurez ici le choix entre plusieurs modules d'interrogation :
	- a. recherche par syntaxons selon la nomenclature des catalogues des végétations proposées par les CBN (1 catalogue par CBN) ; comme pour les taxons il suffit de taper les premières lettres (ex : « *nard junc* ») et le champ de recherche vous proposera une liste de noms correspondants (ici : « *Nardo strictae-Juncion squarrosi (Oberd. 1957) H. Passarge 1964* » et « *Nardo strictae-Juncetum squarrosi B¨ker ex P.A. Duvign. 1949*)
	- b. recherche par un code ou un nom d'habitat Natura 2000 (selon les cahiers d'habitats) ;
	- c. recherche par un code ou un nom d'habitat EUNIS ;
	- d. recherche par un code ou un nom d'habitat Corine Biotopes.

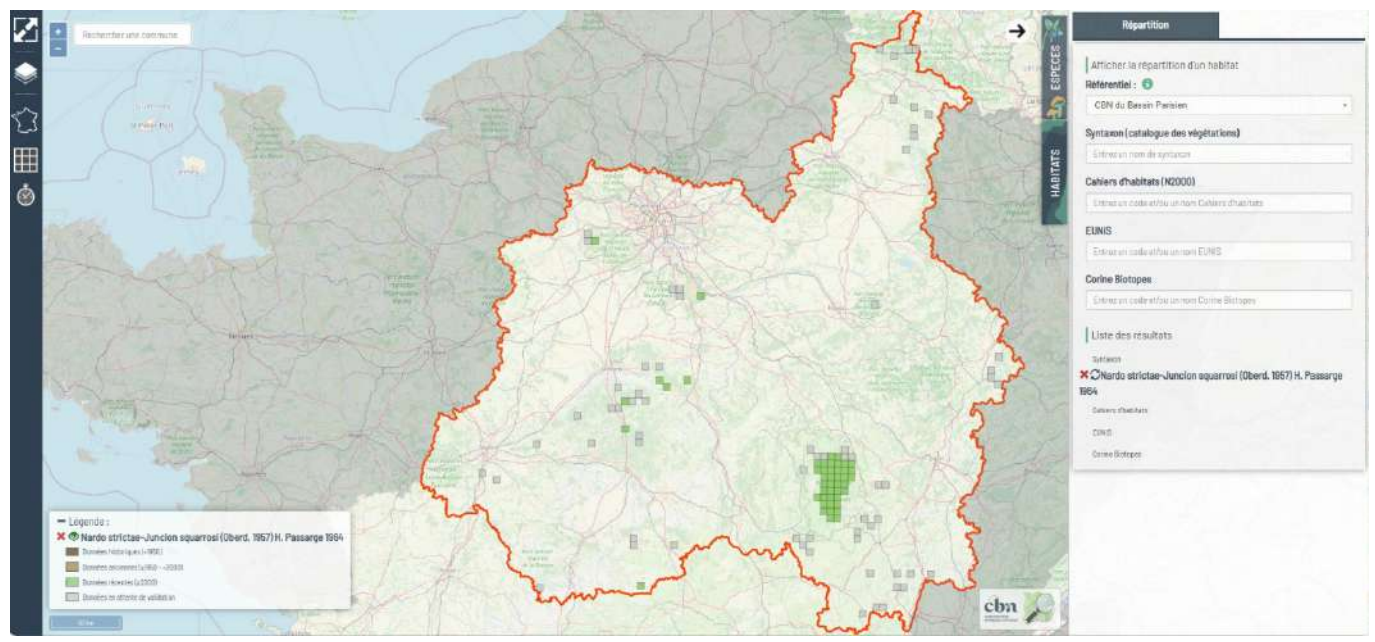

Fig. 7 : exemple de carte de répartition du *Nardo strictae-Juncion squarrosi* (échelle de restitution : Mailles 5km).

- 3. accéder à la consultation de plusieurs indicateurs via la rubrique ESPECES > onglets « Par indicateurs », avec :
	- a. affichage de la pression d'observations ;
	- b. affichage de la richesse taxonomique ;
	- c. Filtre par statuts (protection, menaces, etc.).

Pour lancer votre recherche, vous devez d'abord saisir les différents critères de votre requête avant de cliquer sur le bouton « Lancer la recherche » :

- filtre obligatoire par groupe taxonomique en cochant la/les case(s) dans la zone **1** Flore/fonge $\rightarrow$  Flore vasculaire/mousses/algues $\rightarrow$  etc.
- choix du territoire de recherche dans la zone **2** (toute la France ou zonage plus précis)
- choix de l'indicateur dans la zone **3** (pression d'observation\* ou richesse taxonomique\*\*)
- filtres facultatifs dans la zone **4** par statuts/protection et par type de relevé (phytosociologique, suivi de végétations et suivis d'espèces rares et menacées).

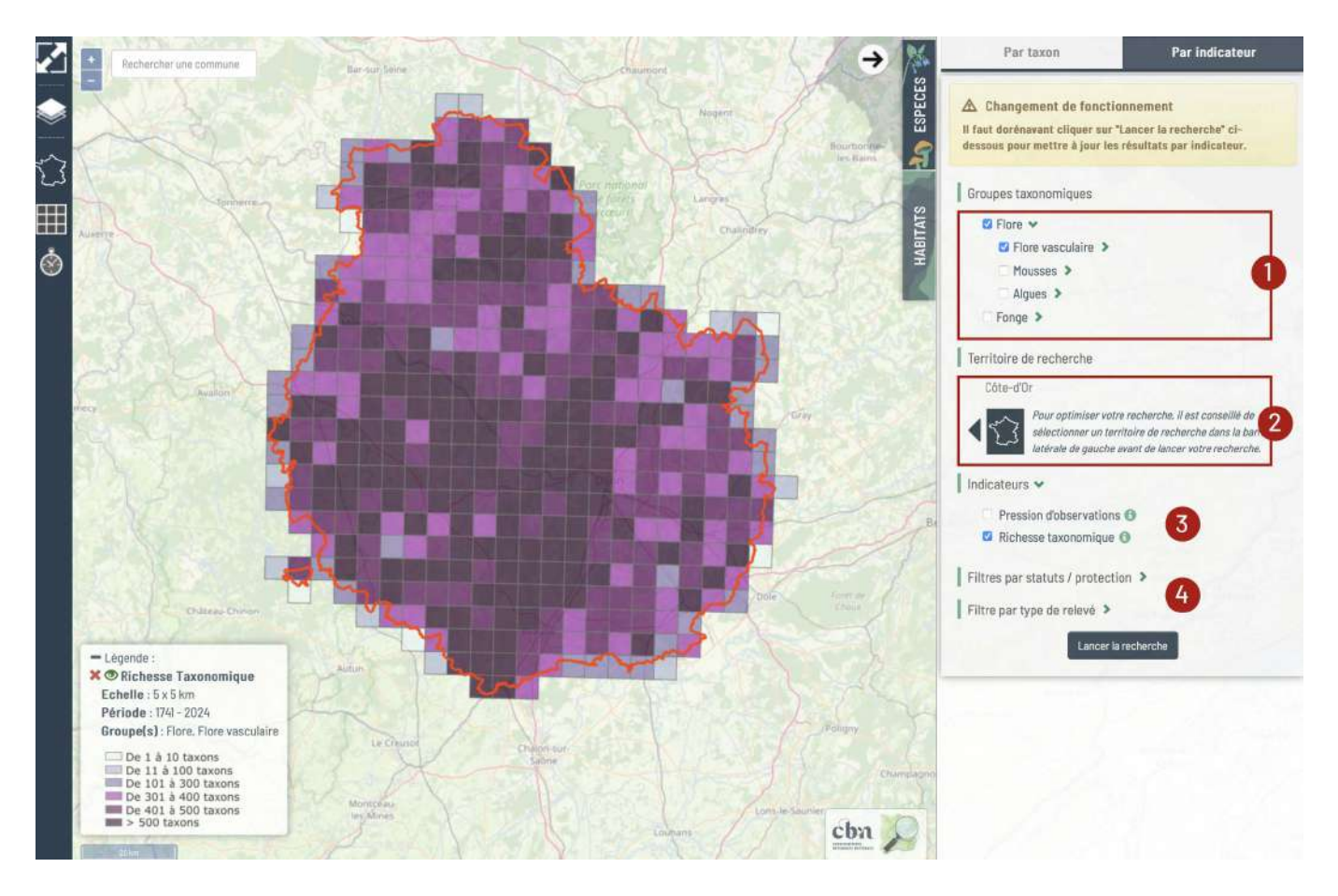

Fig. 8 : exemple de la richesse taxonomique sur le département de la Côte d'Or (échelle de restitution : Mailles 5km).

De façon standardisée, vous obtiendrez la carte de répartition de votre/vos taxons ou syntaxons, à l'échelle de la maille 5X5Km, combinant les données historiques (<1950), données anciennes (1950-2000), données récentes (> 2000) ainsi que les données en attente de validation.

NB : à noter que la liste de vos résultats s'affiche en bas du module de recherche et qu'il suffit de cliquer sur la **X** pour désélectionner le(s) taxon(s) ou les habitat(s).

\* **La pression d'observation** désigne le nombre d'observations réalisées sur un territoire donné.

\*\* **La richesse taxonomique** désigne le nombre de taxons présents sur un territoire donné.

## **MODULE 2 : Affinage de la représentation cartographique**

Vous pouvez avant ou après avoir effectué votre recherche, modifier certains filtres et ainsi :

- modifier le fond de plan ;
- effectuer des filtres sur des territoires ;
- modifier l'échelle de restitution ;
- effectuer des filtres sur les dates.

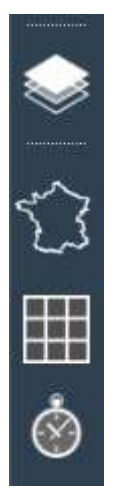

Fig. 9 : module d'affinage de la représentation cartographique (de haut en bas : fond de plan, filtres sur les territoires, échelle de restitution, filtres sur les dates).

<span id="page-10-0"></span>**Astuce :** le fait de mettre en place des filtres, notamment sur les territoires (restriction de recherche sur une région ou un département donné) avant d'effectuer une recherche de répartition de taxons ou d'habitats à l'avantage de raccourcir le délai d'attente.

#### **Choisir le fond de plan**

Il est ici possible de choisir un fond de plan, un zonage, un projet et une couche d'information thématique :

- dans la partie « **Fonds de plan** », vous avez le choix entre plusieurs fonds cartographiques mis à disposition du grand public par l'IGN et le BRGM, mais aussi le choix d'affichage de limites administratives, de limites de territoires, de mailles, etc. A noter qu'à l'échelle d'un grand territoire, vous obtiendrez les détails du fond cartographique uniquement en effectuant un zoom sur une partie de la carte. Vous pouvez aussi modifier l'opacité de votre fond de carte en cliquant sur la roue crantée et en déroulant le curseur d'opacité qui s'affiche.
- dans la partie « **Zonages** » vous aurez la possibilité d'afficher des fonds de couches de type espaces protégés, sites Natura 2000, ENS, ZNIEFF, etc.
- dans la partie « **Projets** » vous aurez la possibilité d'afficher des fonds de couches liés à un projet spécifique si celui-ci a été associé à votre compte par les administrateurs de Lobelia.
- dans la dernières partie "**Informations thématiques**" vous aurez la possibilité, pour le moment uniquement sur le territoire d'agrément du CBN Bassin parisien d'afficher les cartes thématiques suivantes : cartes d'alertes, cartes de présence des espèces exotiques envahissantes et la carte des végétations de l'Île-de-France.

Vous avez aussi la possibilité de glisser-déposer vos couches de données au format GeoJSON. Un tutoriel en ligne est disponible pour cette action.

Pour faciliter la recherche d'un fond de plan, une zone de recherche se trouve en haut de la liste. Il suffit de taper un mot clé pour filtrer les propositions de couches (par exemple : "ZNIEFF" vous permet de sélectionner rapidement les couches ad hoc)

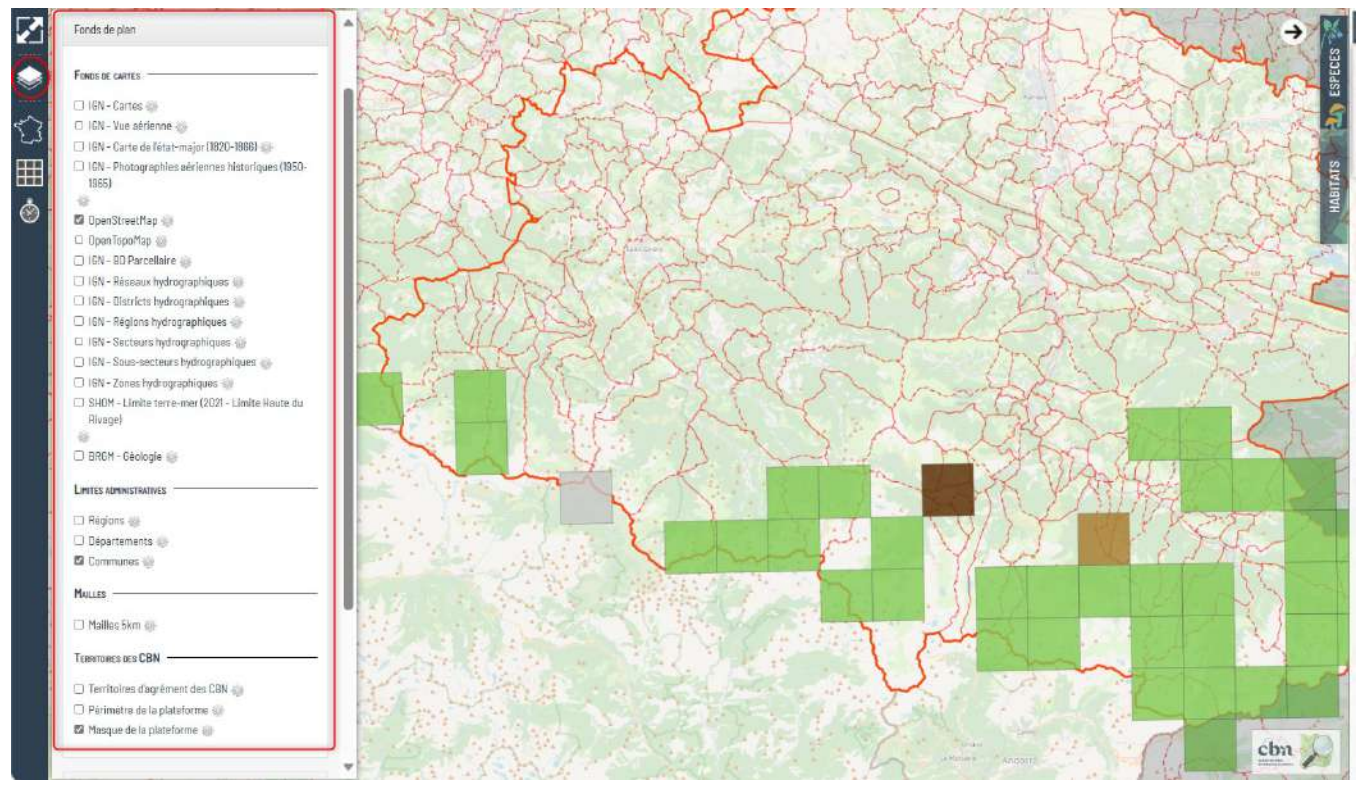

Fig. 10 : module de choix de fonds de plan.

#### **Choisir son échelle de restitution**

Il est ici possible de modifier l'échelle de restitution de la carte de répartition qui est par défaut proposée à l'échelle 5x5 km. Vous pouvez ainsi la remplacer par la maille communale et la maille 10x10 km, de manière courante et sans besoin d'avoir un compte utilisateur.

L'affichage des cartes de répartition pour les mailles inférieures à 5 km et à la donnée précise ne peut se faire que si vous avez un **compte utilisateur et que des droits spécifiques aient été associés par nos soins à votre compte**

L'affichage à la donnée précise requiert la sélection d'un territoire d'étude au préalable (cf. paragraphe "Filtrer par territoires" ci-dessous), afin de limiter les volumes de données et ne pas dégrader le fonctionnement de l'application.

**NB :** l'affichage des données précises sous forme de polygones ou lignes n'est pas très visible à l'échelle régionale ou départementale. Il sera alors nécessaire d'effectuer un zoom sur la partie géographique vous intéressant.

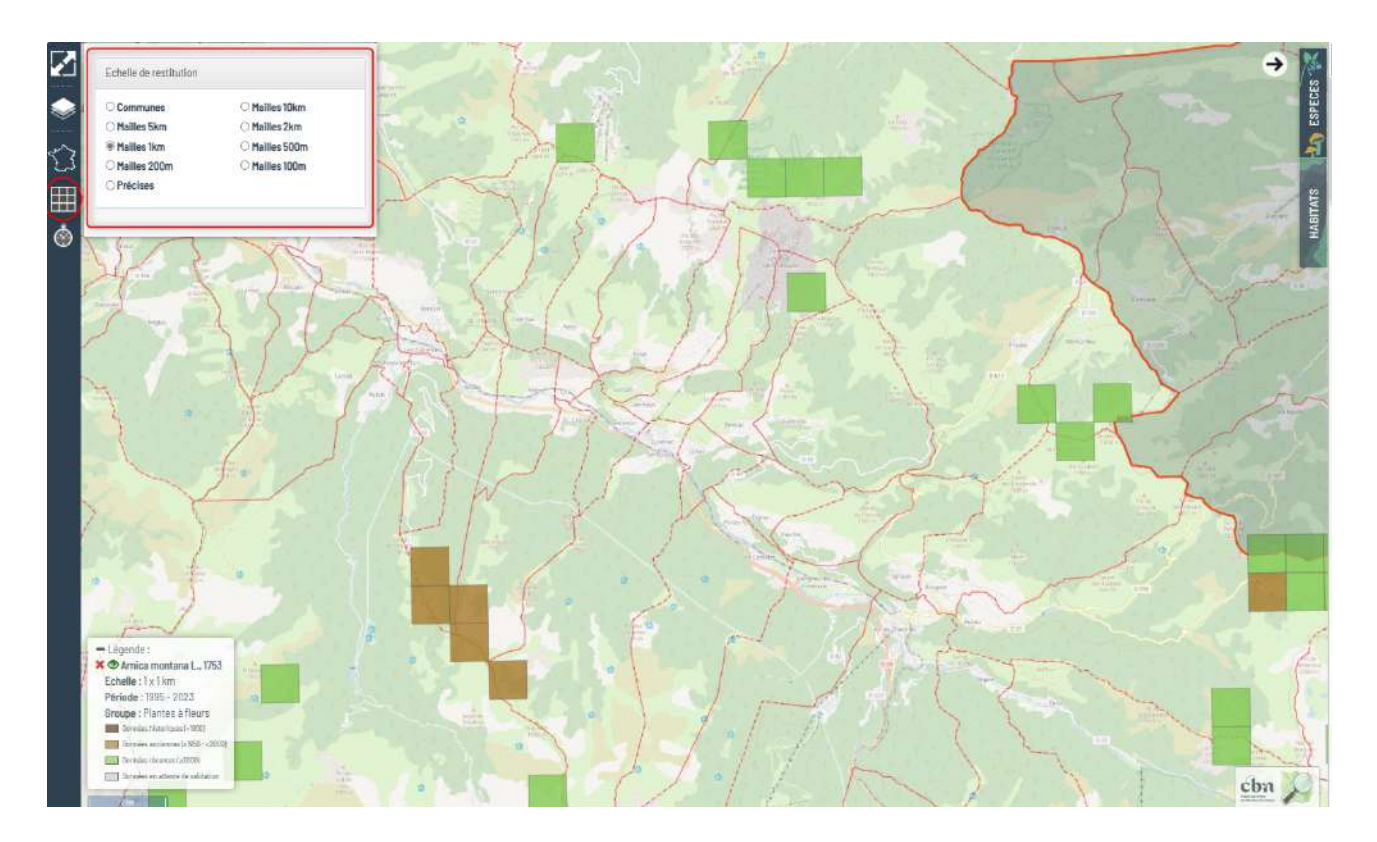

Fig. 11 : module de choix de l'échelle de restitution.

#### **Filtrer par dates de données**

Il est ici possible de modifier le rendu de la carte en effectuant des filtres sur la date de récolte des données. Ce filtre peut se faire directement par sélection d'une période : récentes (> 2000), anciennes (1950-2000) ou historiques (< 1950). Il est aussi possible de procéder à sa propre sélection en indiquant une date minimale et une date maximale en indiquant jj/mm/aaaa. Enfin, il est possible de faire des filtres par saisons phénologiques (pré-vernale/vernale/estivale/automnale et hivernale).

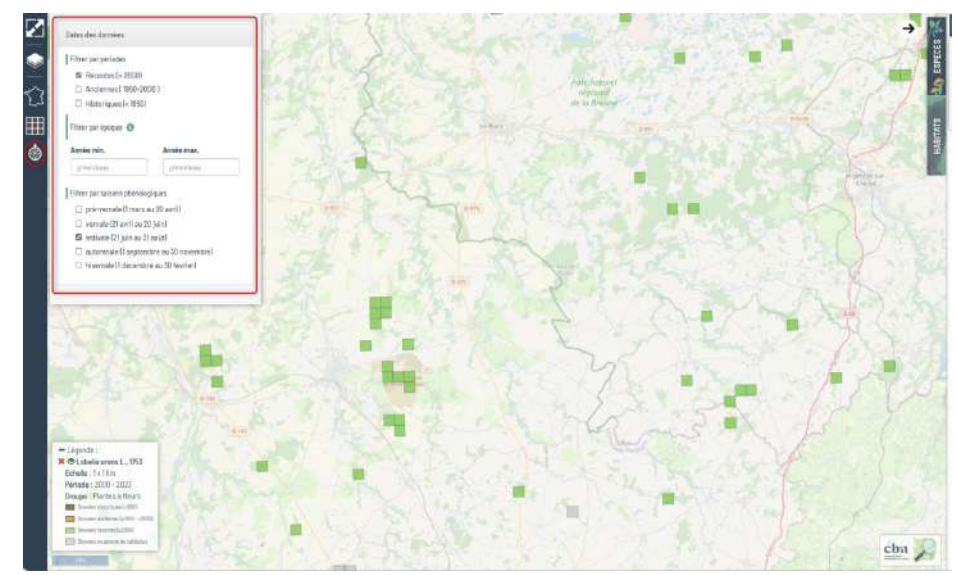

Fig. 12 : module de choix par dates de données.

#### **Filtrer par territoires**

Il est ici possible de préciser le territoire sur lequel la carte de répartition sera affichée**. Le fait de réduire le territoire sur lequel vous voulez effectuer votre requête vous permettra de réduire le délai d'attente de l'affichage de la carte**. Vous pouvez ainsi faire une sélection d'un territoire de CBN, d'une région, d'une ancienne région, d'un département, une réserve naturelle, etc , d'un département ou d'un parc naturel régional par exemple. **A noter, que cette action est indispensable pour afficher les données précises.**

NB : si vous réalisez une sélection sur une région en la combinant avec une sélection sur un département, l'affichage se fera au niveau régional avec juste visualisation des contours du département. Pour avoir une vision au département uniquement, il faudra décocher la région.

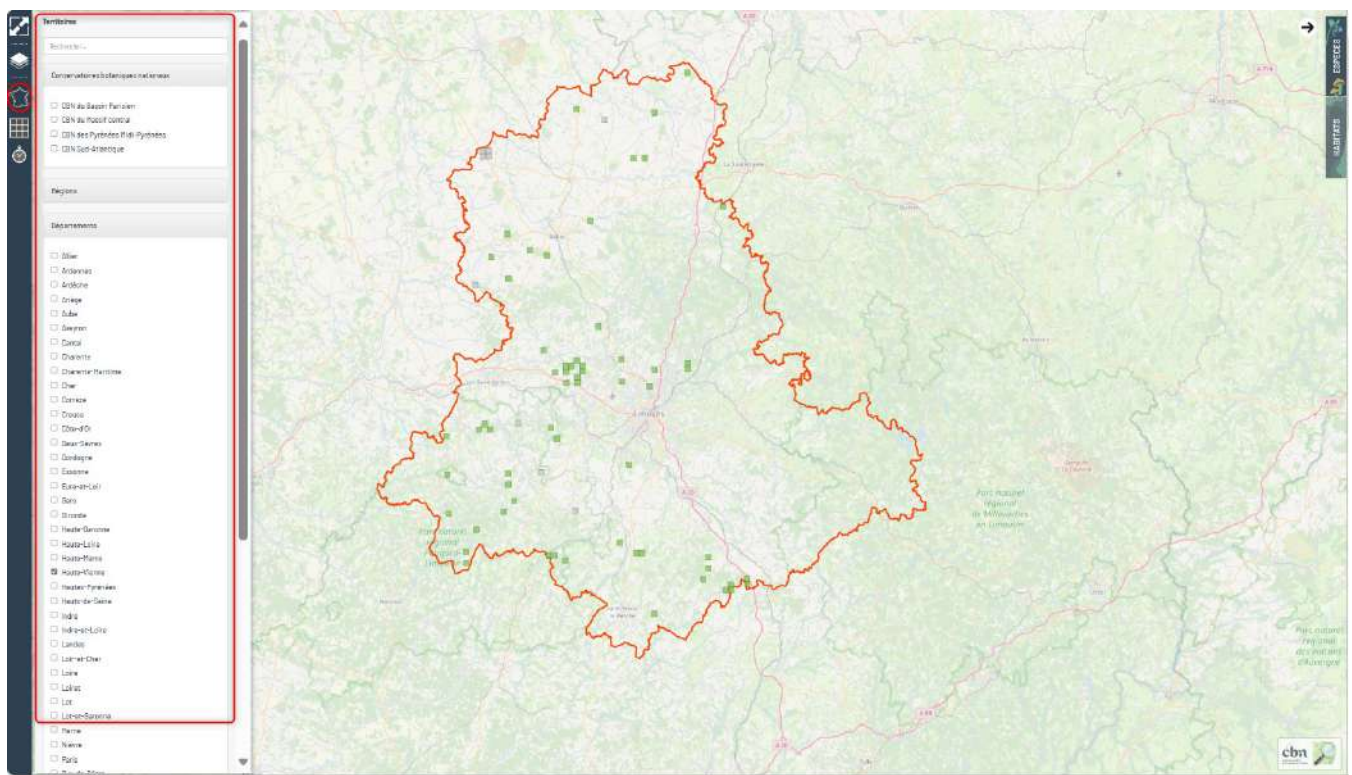

Fig. 13 : module de choix de territoires

Pour faciliter la recherche d'un territoire, une zone de recherche se trouve en haut de la liste. Il suffit de taper un mot clé pour filtrer les propositions de couches (par exemple : "Haute" vous permet de sélectionner rapidement les territoires comprenant ce terme comme "Haute-Garonne" ou "PNR de la Haute-Vallée de Chevreuse") .

#### **MODULE 3 : Consultation de la liste des espèces par commune ou par maille**

Vous pouvez consulter la liste des espèces observées par commune ou par maille en procédant de la manière suivante et ceci afin de réduire le temps de réponse de la requête :

- Sélectionner d'abord l'échelle de restitution voulue dans la barre de gauche (communes, mailles 10 km, mailles 5 km… voir moins en ayant un compte utilisateur) ;
- Cocher ensuite dans le module espèces/indicateurs le groupe taxonomique souhaité
- Filtrez sur le territoire (département ou région) qui contient la commune ou la maille recherchée ;
- Toujours dans le module espèces/indicateurs , cochez « Richesse taxonomique »
- Puis « Lancer la recherche »
- Zoomer ensuite sur la commune ou la maille (pour une commune, vous pouvez taper son nom dans le module situé en haut à gauche de la carte : rechercher une commune) ;
- En cliquant sur la carte dans la commune ou la maille recherchée, vous obtiendrez un tableau avec l'ensemble des observations de la commune/maille (commune(s), observateur(s), organisme(s), période d'observation, les taxons et les statuts en cochant la case afficher/masquer les statuts associés), ainsi que les métadonnées.

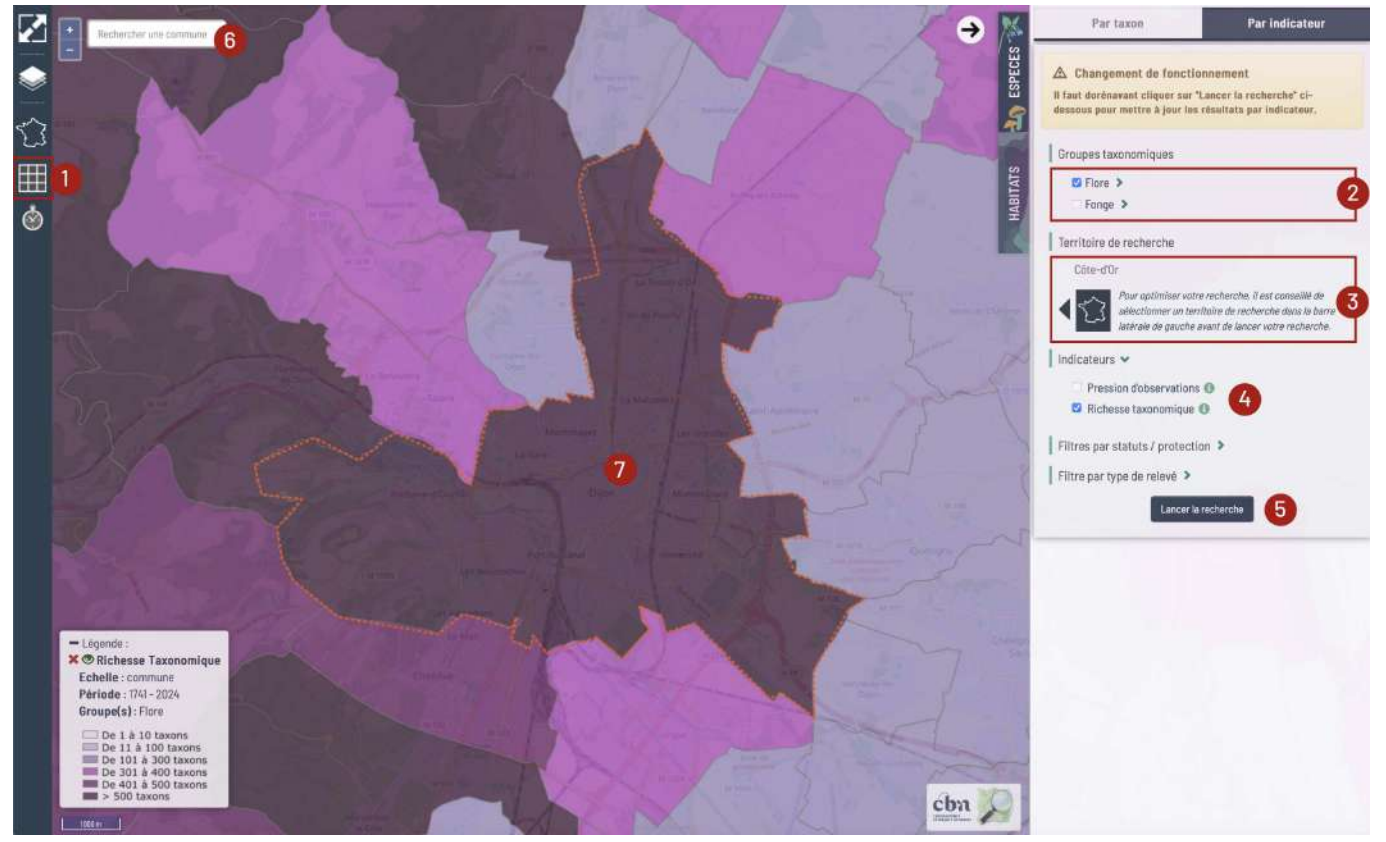

Fig. 14 : exemple de requêtage de consultation de la richesse taxonomique sur la commune.

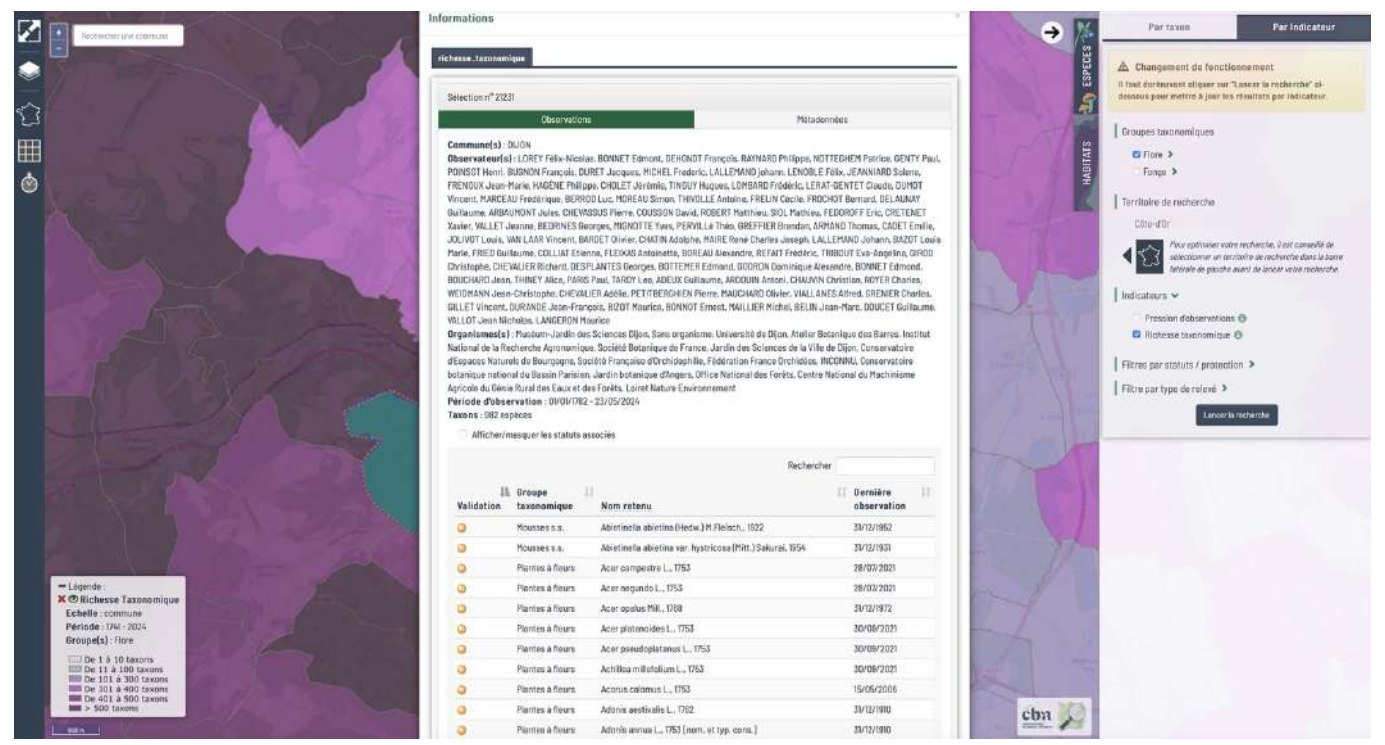

Fig. 15 : résultat de la consultation de la richesse taxonomique sur la commune d'Orléans.

**NB :** A noter que vous pouvez aussi faire des filtres sur les périodes avant de faire votre recherche communale.

# <span id="page-15-0"></span>**3. CONSULTATION PAR LE REQUETEUR**

La consultation des données en utilisant le requêteur n'est disponible que **pour les personnes ayant un compte utilisateur**, la zone géographique disponible dépend des droits qui vous ont été confiés (vous pouvez contacter votre Conservatoire de référence pour en savoir plus)**.** Le requêteur est disponible en passant par l'onglet **« Consulter » / « Requêteur »**.

Le requêteur vous permet d'accéder aux données brutes soit en affichant le résultat de votre sélection dans l'interface de Lobelia, soit en l'extrayant sous la forme de fichiers. Les données **sensibles1** etles **données sous restriction** (données d'origine privée dont le producteur a demandé le floutage), qui sont uniquement disponibles aux personnes habilitées à leur consultation.

Vous pourrez ici effectuer une requête simple en sélectionnant différents critères sur différents modules : source de la donnée, territoire, relevé, observation ou encore habitat.

**À noter :** Plus vos paramètres seront nombreux et précis, plus le délai d'affichage sera court car le nombre d'observations sera moindre.

**<sup>-16-</sup>** laquelle l'information se rapporte selon trois critères : risque d'atteinte volontaire, sensibilité intrinsèque de l'espèce et <sup>1</sup> Une donnée est considérée comme sensible lorsque sa communication porte atteinte à la protection de l'espèce à effet de la diffusion de l'information. Les listes de sensibilité sont établies et validées par les CSRPN au niveau régional et le CNPN au niveau national.

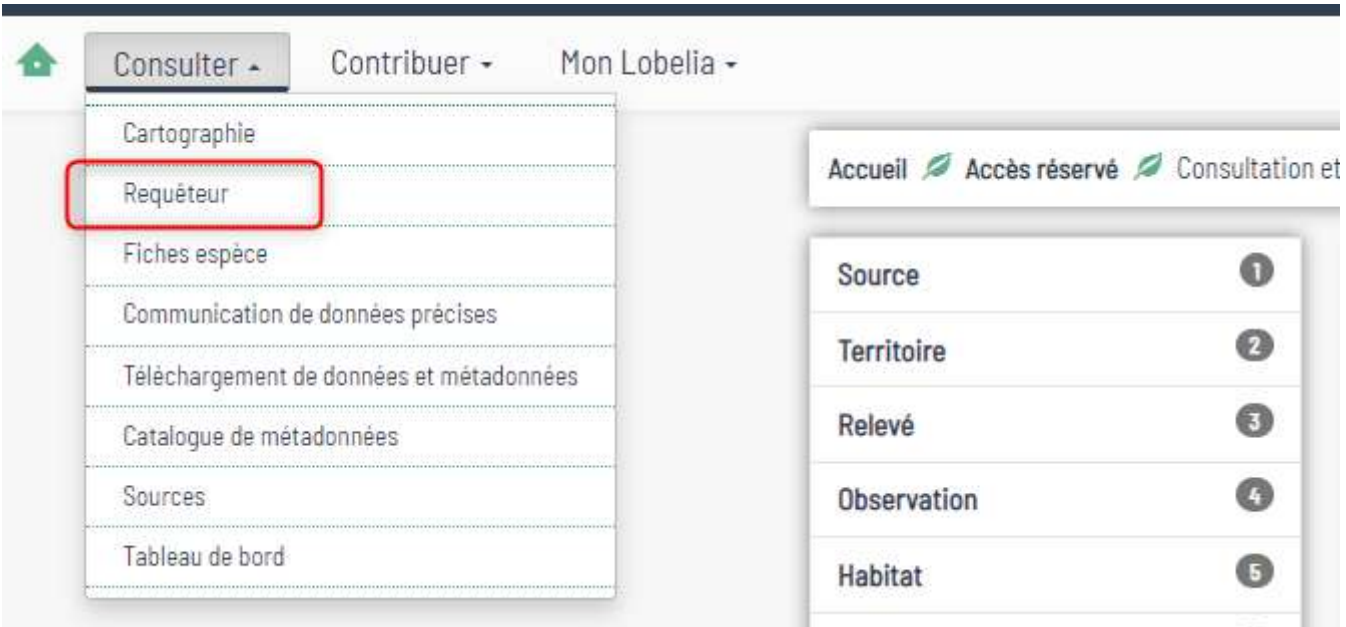

#### Fig. 16 : accès à l'interface de requêtage.

#### <span id="page-16-0"></span>**MODULE 1 : Source**

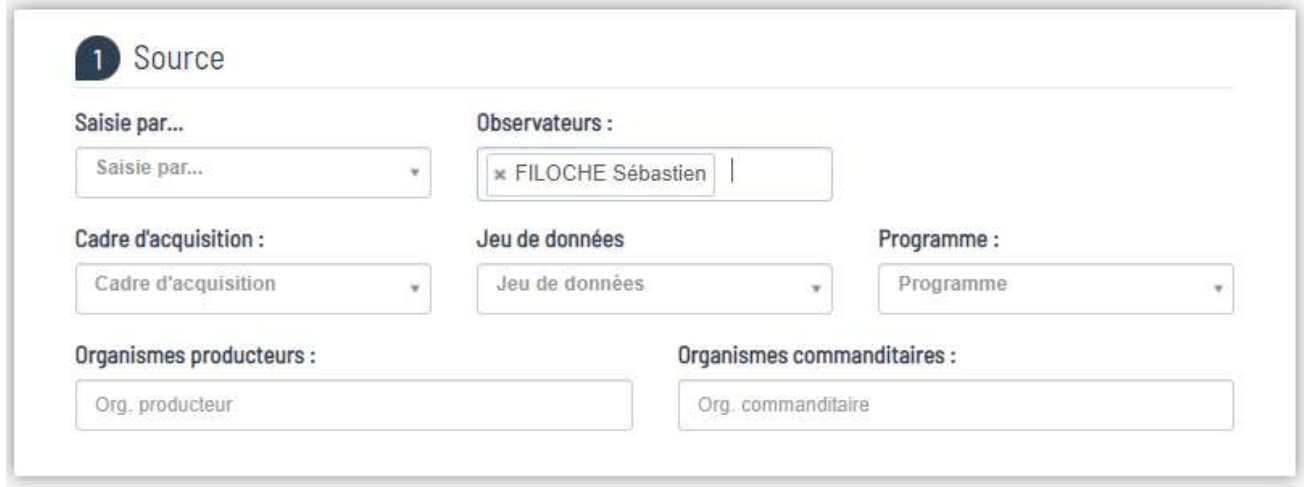

Fig. 17 : module source de la donnée recherchée.

Ce premier module vous permet d'affiner votre requête selon différents critères :

- **-** données **saisies par** une personne spécifique dans Lobelia (un seul choix possible) ;
- **-** par **observateurs** ayant des données saisies dans Lobelia (il est possible de faire plusieurs sélections d'observateurs) ;
- **-** par **cadre d'acquisition** saisi dans Lobelia. Ce critère peut être utile pour avoir accès à des données recueillies dans le cadre d'un projet (un seul choix possible ;
- **-** par **jeu de données**. Ce critère peut être utile pour avoir accès à des données recueillies dans le cadre d'un jeu de données spécifique (un seul choix possible) ;
- **-** par grand type de **programme** ;
- **-** par **organismes producteurs** ;
- **-** par **organismes commanditaires** (cette recherche n'est pas encore fonctionnelle actuellement).

#### **MODULE 2 : Territoire**

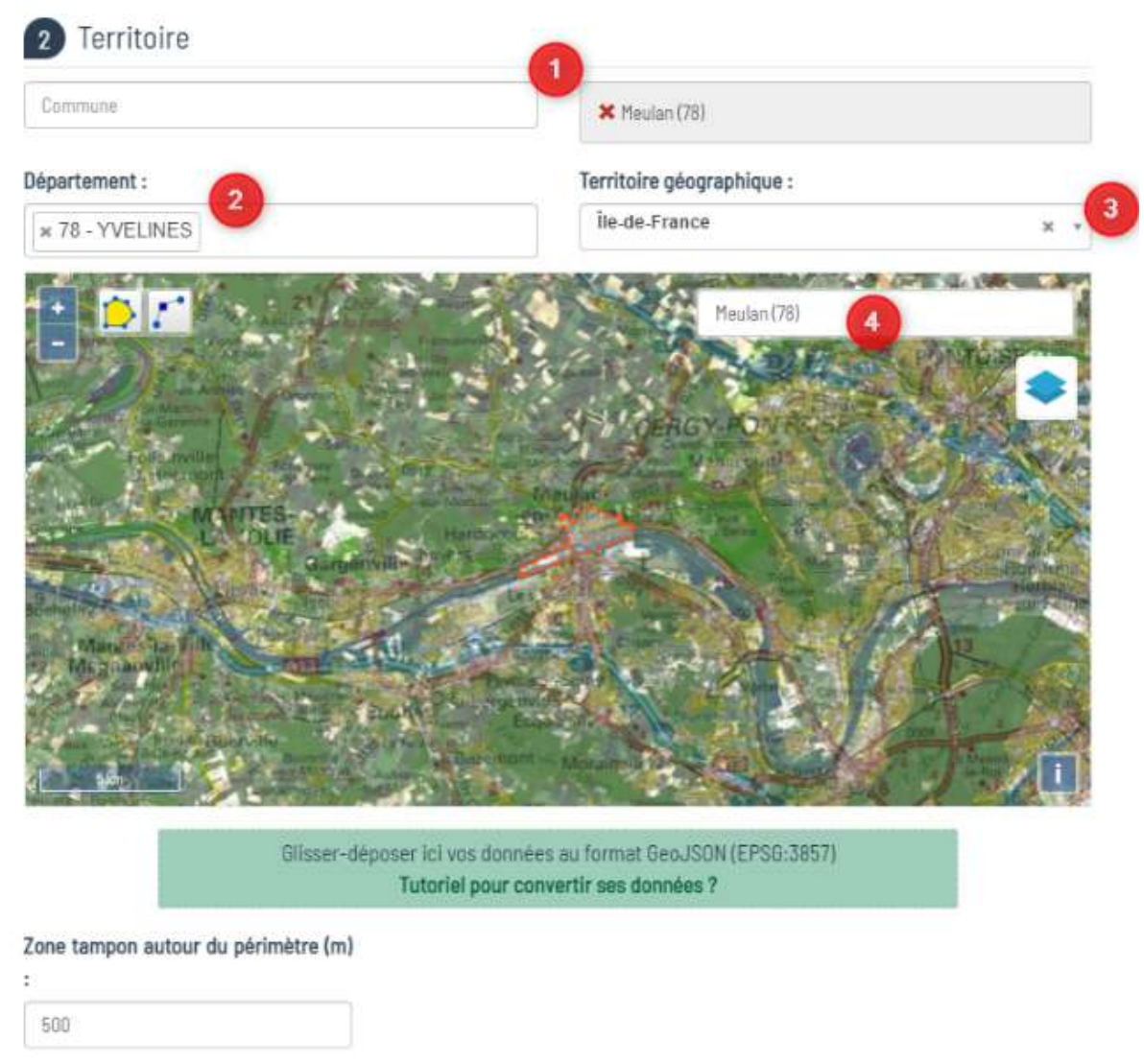

Fig. 18 : module territoire.

Ce module vous permet d'effectuer votre requête en restreignant votre recherche à :

- **-** une ou plusieurs **communes** ;
- **-** un ou plusieurs **départements** ;
- **-** un **territoire géographique** (on retrouve ici les départements, les régions, mais aussi les PNR…).

Vous pouvez aussi **sélectionner directement sur la carte** un territoire en précisant ses contours sous forme d'un polygone. Pour vous aider à préciser le territoire, un cadre vous permet de sélectionner une commune. Il est aussi possible de glisser/déposer le contour d'un polygone au format GeoJSON (voir tutoriel directement en ligne sous la carte). La taille d'une **zone tampon** autour de votre sélection peut aussi être définie.

**NB :** Nous vous conseillons fortement d'effectuer votre sélection sur un territoire précis. Plus le territoire de sélection sera grand et plus votre extraction sera longue.

#### **MODULE 3 : Relevé**

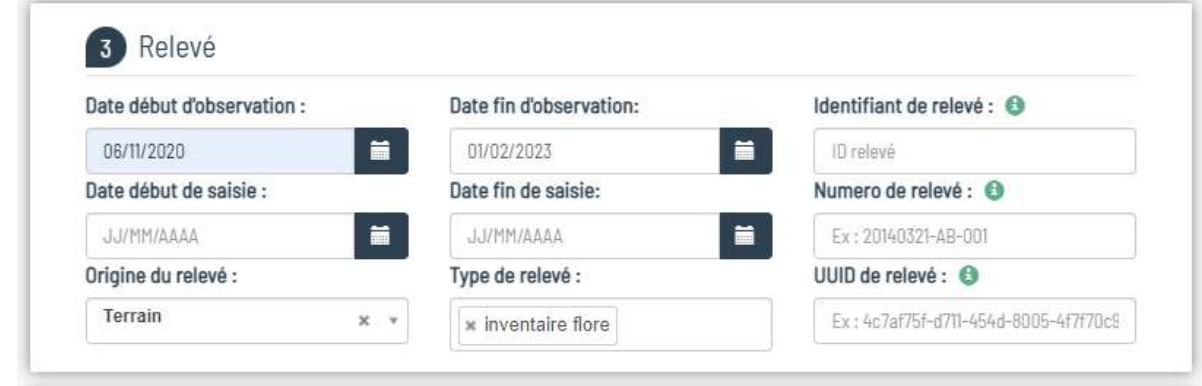

#### Fig. 19 : module relevé

Ce module vous permet d'effectuer votre sélection selon :

- **-** des périodes d'observation ou de saisie (inscription d'une date de début, date de fin en JJ/MM/AAAA) ;
- **-** l'origine du relevé (bibliographique, herbier, terrain) ;
- **-** le type de relevé (inventaire flore, suivi espèces à enjeux…) ;
- **-** par identifiant, numéro ou UUID de relevé.

#### **MODULE 4 : Observation (taxonomique)**

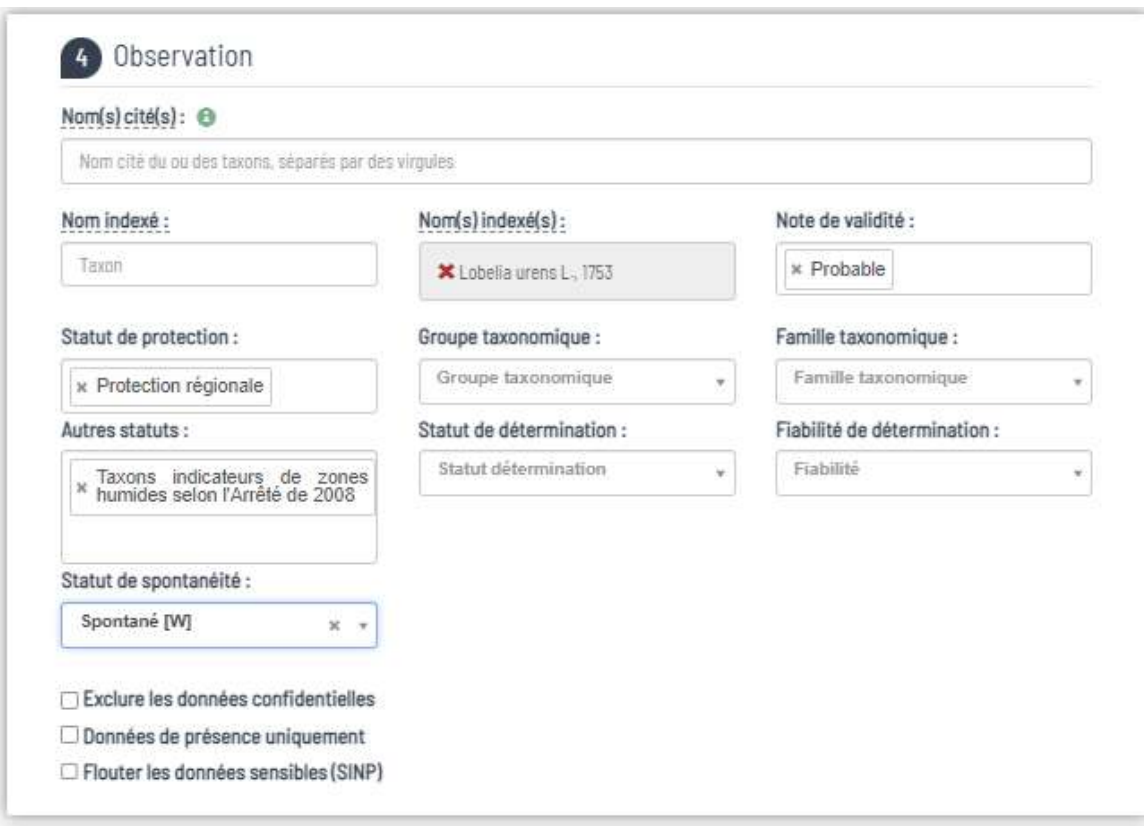

Fig. 20 : module observation (Flore/Fonge).

Ce module vous permet d'effectuer votre requête en sélectionnant un ou plusieurs taxons par :

- nom(s) cité(s) : nom tel que mentionné par l'observateur avec les erreurs d'orthographe ou éventuellement un nom vernaculaire, raccourci. Une info bulle au survol du "i" vous précise l'utilisation de ce champ.
- nom(s) indexé(s) : nom latin référencé sur taxref ; il est possible de rechercher et sélectionner un nom retenu (en vert et gras), un nom synonyme (en italiques) ou un nom vernaculaire en tapant quelques lettres du nom.

Vous pouvez aussi effectuer une sélection selon :

- **-** les statuts de protection départementale, régionale ou nationale ;
- **-** d'autres statuts de type arrêté zone humide, listes rouges, etc ;
- le statut de spontanéité en choisissant uniquement de faire apparaitre des taxons qui seraient Cultivé/ Spontané/subspontané (plantes échappées de jardin, accidentelles) …
- **-** les groupes taxonomiques (flore, fonge, mousses, …) ou familles taxonomiques (*Poaceae*, *Buxbaumiaceae*, …) ;
- **-** la note de validité (invalide, douteux, certain…) ;
- **-** la fiabilité de détermination (certaine, incertaine, non renseignée).

Il est possible de demander d'exclure les données confidentielles, ou de flouter les données sensibles (uniquement pour les personnes ayant les droits) mais aussi d'afficher uniquement les données de présence.

#### <span id="page-19-0"></span>**MODULE 5 : Observation (Habitat)**

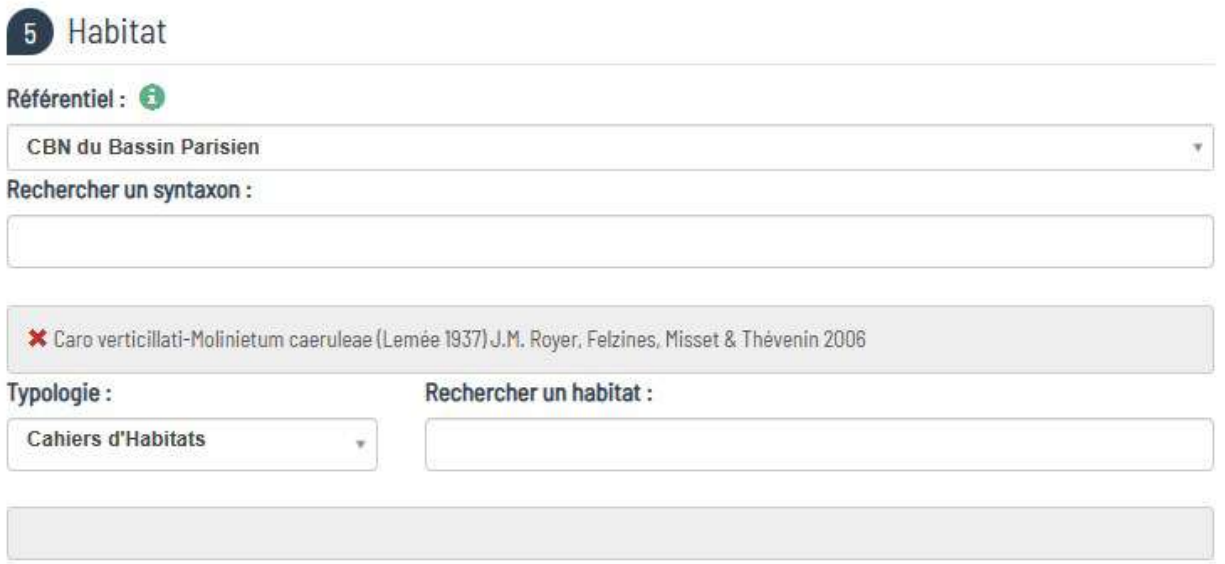

Fig. 21 : module observation (Habitat).

Ce module vous permet de faire votre requête en sélectionnant une ou plusieurs végétations ou habitats. Pour la végétation, la nomenclature phytosociologique utilisée suit le référentiel des végétations de chacun des CBN– choisissez le Conservatoire correspondant à votre zone d'observation afin de disposer de sa dernière liste à jour. Les différentes versions de ce référentiel sont maintenues et diffusées par chacun des Conservatoires.

Vous pouvez aussi effectuer votre recherche en utilisant les classifications usuelles d'habitats : habitats Natura 2000 (selon les Cahiers d'habitats français), Corine Biotopes et habitats EUNIS, et de rechercher un ou plusieurs habitats identifiés selon le code de nomenclature correspondant.

## <span id="page-20-0"></span>**Options complémentaires et extractions**

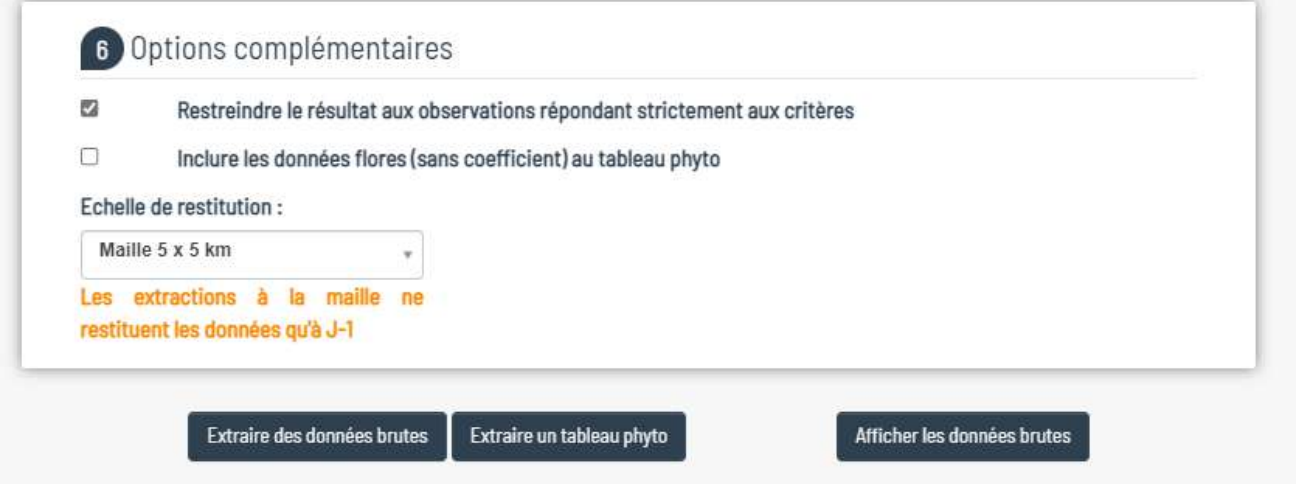

Fig. 22 : module options complémentaires

Avant d'effectuer l'extraction correspondant à votre requête, il est possible de restreindre le résultat aux **observations répondant strictement à vos critères** de sélection (ce que nous vous recommandons fortement). Si vous ne cochez pas cette case l'ensemble des observations des relevés de votre sélection sera extrait (si vous avez choisi de faire une requête sur *Lobelia urens*, sera extrait l'ensemble des taxons présents dans les relevés, accompagnant *Lobelia urens*).

Si votre recherche porte sur un syntaxon et que l'option est cochée, seules les données **correspondant au syntaxon recherché et aux syntaxons infra** seront extraites (par exemple si vous rechercher une alliance, toutes les données de l'alliance et des associations de cette alliance seront extraites). A l'heure actuelle il n'est pas possible d'extraire les données de l'alliance uniquement, sans celles des associations incluses.

L'option « inclure les données flore (sans coefficient) au tableau phyto concerne uniquement l'extraction d'un tableau phytosociologique (voir ci-dessous)

Enfin, Il est aussi possible de sélectionner l'échelle de restitution à la maille. Par défaut l'échelle de restitution se fera à la donnée précise.

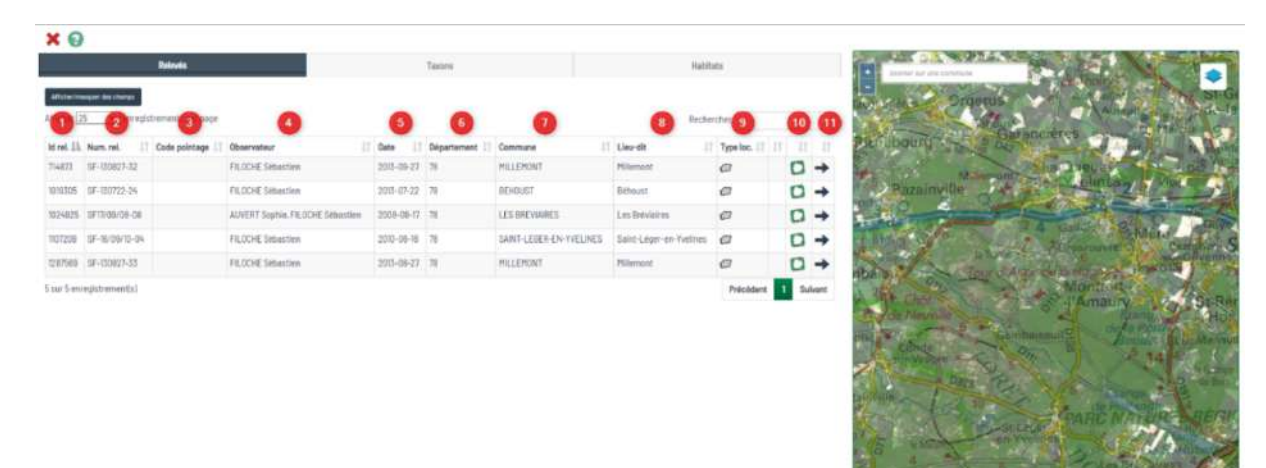

#### **Afficher les données brutes**

Fig. 23 : exemple d'affichage du résultat d'une extraction.

Avant d'afficher le résultat de votre requête, une fenêtre vous indique le nombre de relevés et d'observations correspondants. Vous pouvez annuler l'affichage si vous vous rendez compte que le nombre est trop grand (ce qui indiquera une erreur dans votre requête ou impliquera une lenteur à l'affichage). Le résultat de votre requête sera affiché dans la fenêtre de votre navigateur. Vous aurez alors accès à un tableau présentant 3 onglets :

- Une entrée par relevé (à noter que le symbole double flèche vous permet de trier par ordre croissant/décroissant suivant les colonnes ; il est également possible de masquer/afficher des champs dans le tableau en cliquant sur le bouton à gauche) :
- **-** l'identifiant du relevé ;
- **-** le numéro de relevé ;
- **-** le code de pointage si présent ;
- **-** le ou les observateurs ;
- **-** la date d'observation ;
- **-** le département ;
- **-** la commune ;
- **-** le lieu-dit ;
- **-** le type de localisation (polygone, ligne, maille, point, pas de cartographie représentée par un rond barré).

A noter, qu'une alerte sur la mention de données d'absence dans le relevé sera signifiée par le symbole

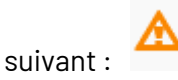

La feuille vous permettra d'accéder à l'ensemble des espèces du relevé par ordre alphabétique avec les statuts (protection, liste rouge, etc…).

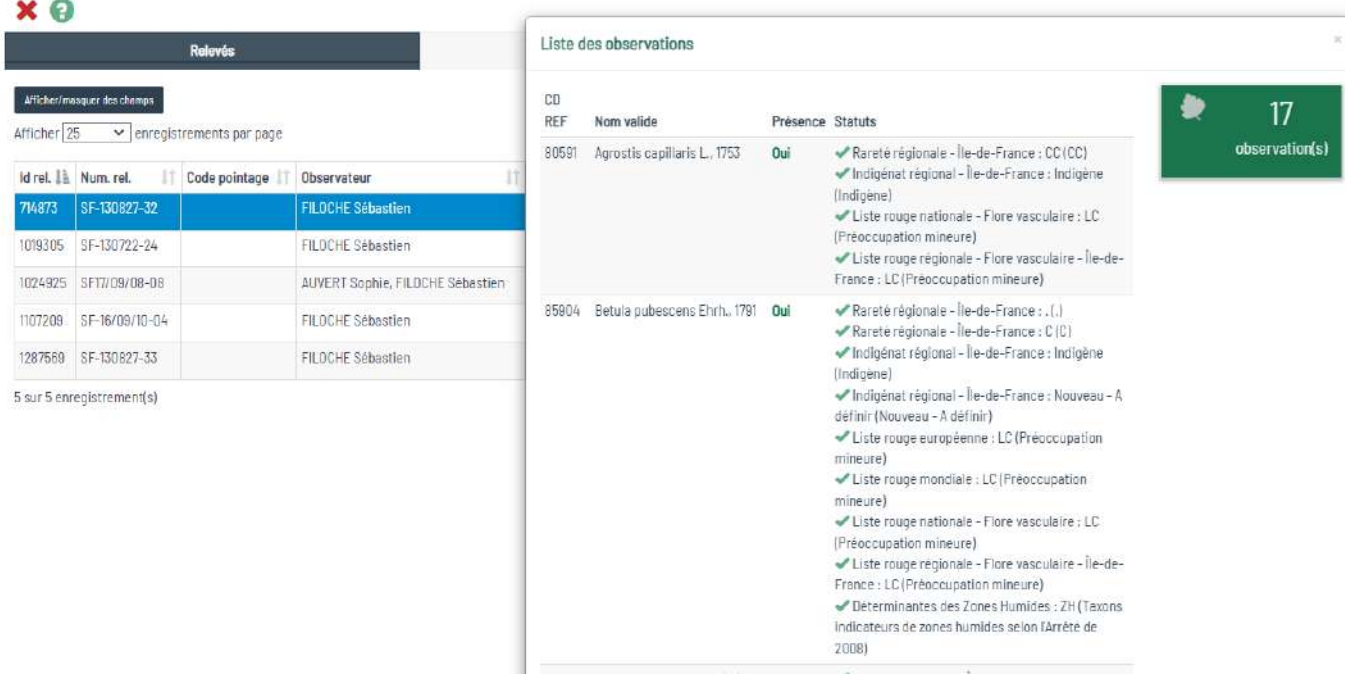

Fig. 24 : exemple d'affichage d'un relevé.

La flèche vous permettra d'afficher l'ensemble du relevé dans un autre onglet de votre navigateur.

**-** Une entrée par taxons :

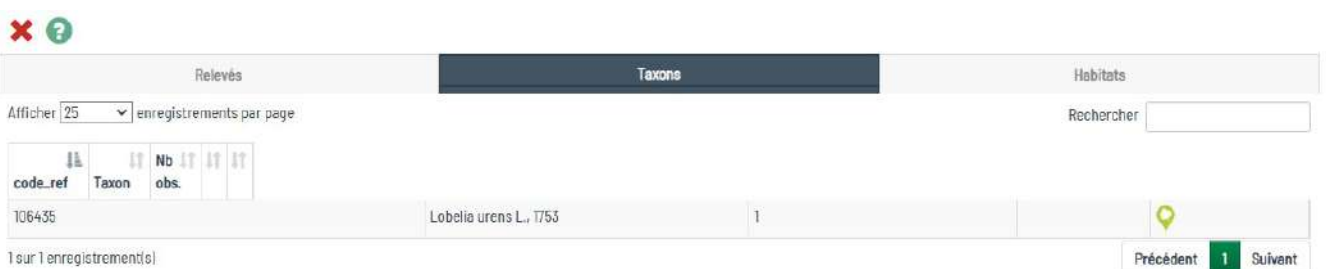

Fig. 23 : exemple d'affichage du résultat par taxons.

En cliquant sur la feuille vous affichez la liste des relevés concernés par ce taxon (et la flèche vous permet d'ouvrir le relevé dans un nouvel onglet)

| $\times$ $\Theta$ | Une entrée par habitats :       |                                                               |                 |  |     |  |
|-------------------|---------------------------------|---------------------------------------------------------------|-----------------|--|-----|--|
|                   | Relevés                         | Taxons                                                        | <b>Habitats</b> |  |     |  |
| Afficher 25       | $\vee$ enregistrements par page |                                                               | Rechercher      |  |     |  |
| F<br>Typo         | Code                            | <b>Nom</b>                                                    | 1î<br>Nb obs.   |  | IT. |  |
| 992               | 20110809182514Bau               | Callitrichetum obtusangulae P, Seibert 1962                   | 3               |  |     |  |
| $\overline{22}$   | 24.43                           | Végétation des rivières mésotrophes                           | 3               |  |     |  |
|                   | C2,27                           | Végétations mésotrophes des cours d'eau à<br>débit rapide     | 3               |  |     |  |
|                   | $3260 - 6$                      | Ruisseaux et petites rivières eutrophes<br>neutres à basiques | $\mathfrak{Z}$  |  |     |  |

Fig. 24 : exemple d'affichage du résultat par habitats.

**NB :** les habitats de toutes les typologies s'affichent dans cet onglet. Il est possible de trier par code typo pour s'intéresser à une typologie spécifiquement.

Dans les 3 onglets la zone de recherche en haut à droite permet de filtrer les informations de l'onglet (par exemple en tapant le nom d'un observateur, une année, une commune, un taxon...).

La carte de répartition s'affichera avec un fond IGN combiné à une vue aérienne, il est possible de modifier le fond de plan de la carte et d'en modifier l'opacité. Selon votre choix d'échelle, il sera nécessaire de zoomer sur la carte ou bien de sélectionner une commune pour avoir une idée précise de l'emplacement des polygones surtout si ceux si sont très petits (En dézoomant la carte, les points seront affichés à une échelle plus grande facilitant leur repérage).

La carte et le tableau sont liés : en cliquant sur un objet de la carte, les informations des onglets relevés/taxons/habitat sont filtrées sur ce relevé ; en cliquant sur un relevé dans le tableau, celui-ci s'affiche en rouge sur la carte ; en cliquant sur un taxon/habitat dans le tableau, les relevés correspondants s'affichent en rouge sur la carte. Pour supprimer les filtres il suffit de cliquer n'importe où en dehors des relevés sur la carte.

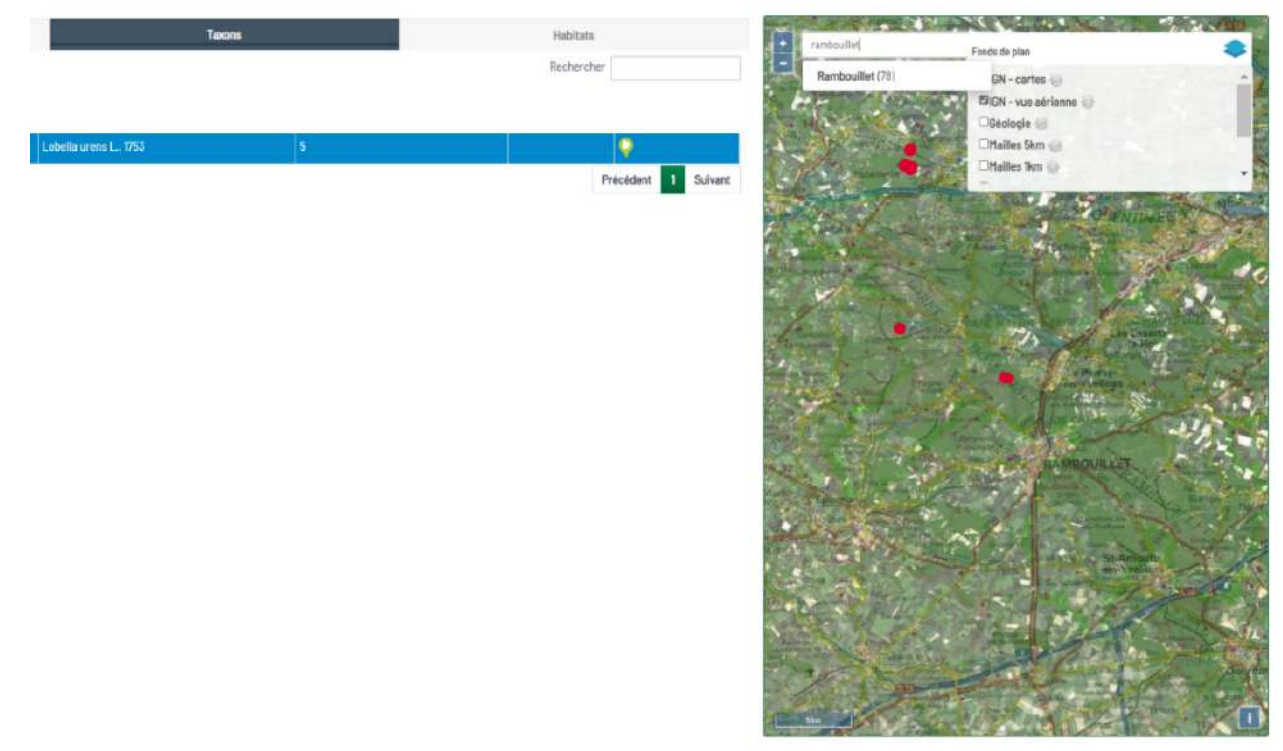

Fig. 25 : exemple d'affichage du résultat cartographique.

#### **Extraire les données brutes**

Si vous avez choisi l'option « **extraire les données brutes** » (cette option est soumise à des droits spécifiques), l'extraction sera intégrée dans un fichier ZIP, à l'intérieur duquel vous trouverez 2fichiers csv très complets (un fichier taxons et un fichier habitats s'il y en a) et un dossier SIG dans lequel vous trouverez les couches SIG des relevés cartographiés au format GeoJSON (une couche taxons, une couche habitats)

#### **Extraire un tableau phytosociologique**

Si vous avez choisi l'option « **extraire un tableau phyto** », l'extraction sera intégrée dans un fichier ZIP, à l'intérieur duquel vous trouverez :

- **-** un premier fichier csv pour le tableau phytosociologique (AAAAMMJJ
- **-** extraction\_Lobelia\_Tableau\_Phyto.csv) avec en en-tête les informations de base sur les relevés,
- **-** un autre fichier csv pour les informations complémentaires sur les relevés,
- **-** un dossier SIG dans lequel vous trouverez les couches SIG des relevés cartographiés au format GeoJSON.

Vous pouvez choisir un mode de regroupement pour les taxons ainsi que la distinction ou la fusion des strates.

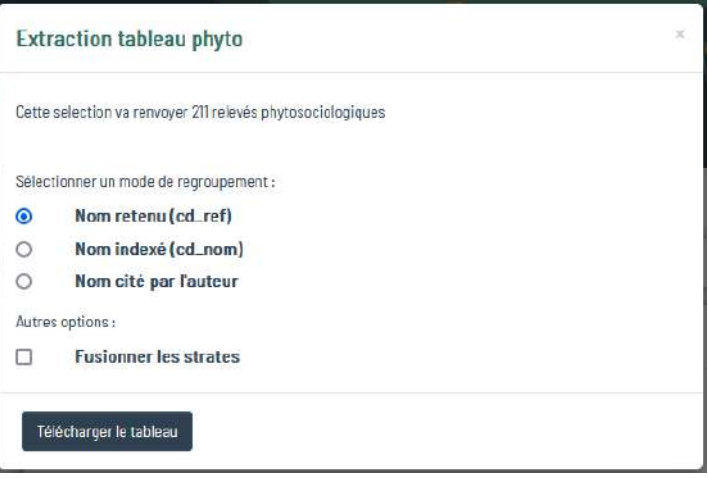

Fig. 26 : extraire un tableau phytosociologique.

# **4. MON LOBELIA**

Dans Lobelia, un onglet est tout particulièrement dédié à la consultation de vos propres données. Cet onglet est uniquement disponible pour les *personnes ayant un compte utilisateur*. Il vous permet d'accéder à votre :

- **-** carnet de terrain en ligne ;
- **-** tableau de bord ;
- **-** photothèque ;
- **-** compte ;
- **-** à un module d'extraction de vos propres données.

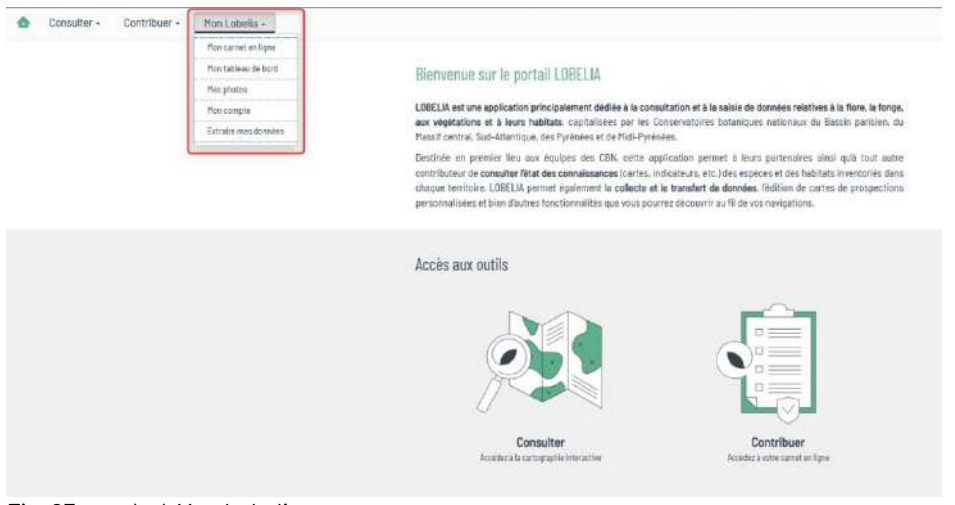

Fig. 27 : accès à Mon Lobelia.

#### **Mon carnet de terrain**

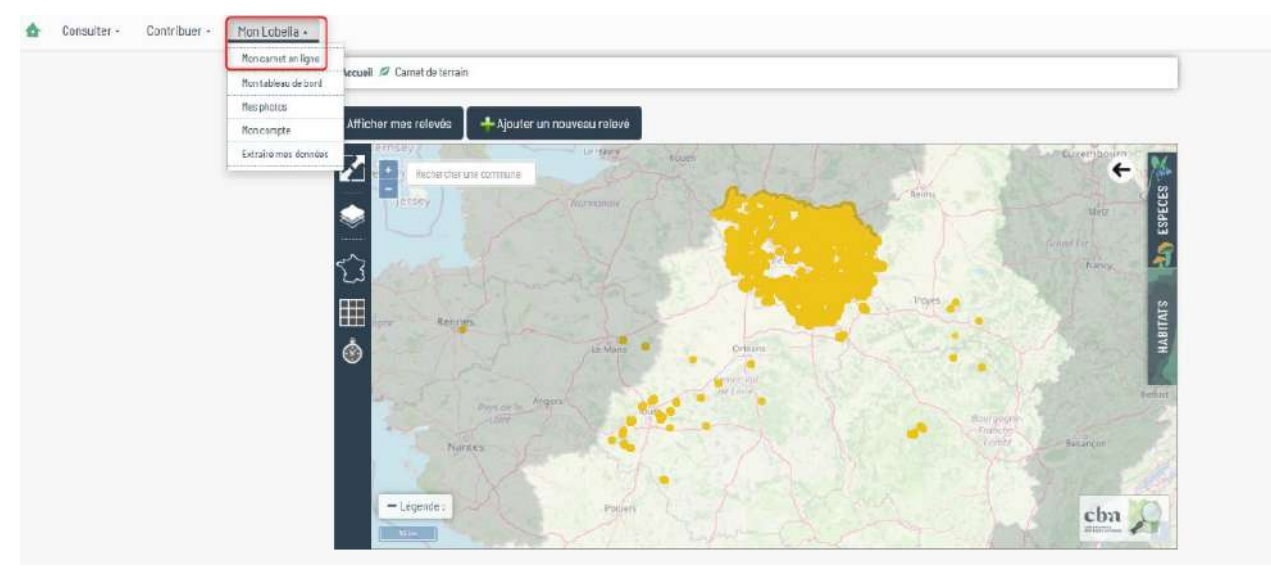

Fig. 28 : visualisation de l'ensemble de vos relevés.

Ce module vous permet de visualiser directement sur une carte l'ensemble de vos relevés flore/fonge ou habitats.

En cliquant sur un de vos points (voir ci-dessous), il vous permet d'accéder à ce relevé. L'ensemble de vos relevés sont aussi accessibles en cliquant sur le module « Afficher mes relevés ».

Vous retrouverez ici les mêmes fonctionnalités concernant l'affichage de la carte (voir p8 : affinage de la représentation cartographique), à savoir : choisir son fond de plan, changer l'échelle de restitution, filtrer les sources, filtrer sur des territoires.

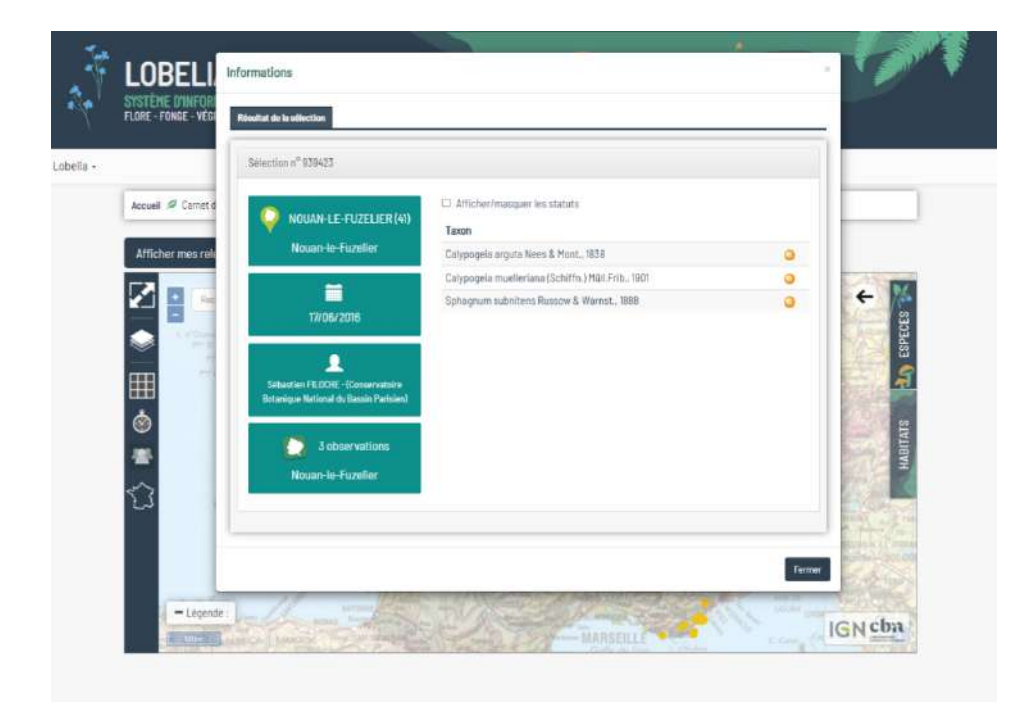

Fig. 29 : résultat d'une sélection d'un relevé à partir de son carnet de terrain.

En affichant vos relevés, il est possible de restreindre la sélection en saisissant les premières lettres d'une commune, une date, un programme… (sélection + touche entrée). Vous pourrez en cliquant sur l'icône page, afficher l'ensemble du relevé, et si vous le souhaitez accéder à la modification du relevé (cliquer sur le stylo).

|                | Afficher mes relevés |          | - Ajouter un nouveau relevé                |                    |                                       |       |            |                       |  |                                             |  |
|----------------|----------------------|----------|--------------------------------------------|--------------------|---------------------------------------|-------|------------|-----------------------|--|---------------------------------------------|--|
| Afficher: 15 - |                      |          |                                            | Rechercher.        | jouy-le-chate                         |       |            |                       |  |                                             |  |
| 旧              | Numéro               | pointage | Programme                                  | Commune            | Date Nb obs                           |       |            |                       |  |                                             |  |
| 125580         | SF-120000-13         |          | Anciennes<br>données Flora<br>CENEP        | JOUY-LE-<br>CHATEL | 2012-01-48<br>OT au<br>2012-12-<br>31 |       | $\Box$     | ×                     |  |                                             |  |
| 1255,835       | SF-120828-25         |          | Anciennes<br>données Flora<br>CBNBP        | JOUY-LE-<br>CHATEL | $2012 -$<br>$08 - 28$                 | $10-$ | $n \times$ |                       |  |                                             |  |
| B62928         | SF-120828-26         |          | Anciennes<br>donnees Flora<br>CRNBP        | JOUY-LE-<br>CHATEL | 2012-<br>$08 - 28$                    | 18    | n          | ×                     |  |                                             |  |
| 1204462        | SF-120614-06         |          | Anciennes<br>données Fiora<br>CENBP        | JOUY-LE-<br>CHATEL | $2012 -$<br>$09 - 14$                 |       | 50 门 ×     |                       |  |                                             |  |
| 944435         | SF-120614-05         |          | Anciennes<br>données Flora<br><b>CENBP</b> | JOUY-LE-<br>CHATEL | $2012 -$<br>$08 - 14$                 | 82    | 11         | $\boldsymbol{\times}$ |  | <b>LESTON</b><br>self (b)<br><b>SERVICE</b> |  |

Fig. 30 : affichage de vos relevés.

#### **Attention :**

- **-** vous pouvez directement accéder ici au module de saisie de donnée (**ajouter un nouveau relevé** : voir tutoriel de saisie)
- **-** vous avez aussi accès à l'ensemble des données que vous avez saisies et l'ensemble des données pour lesquelles vous êtes observateur. **Attention toutefois, la réconciliation** de votre compte nouvellement créé avec vos données existantes dans la base de données des CBN nécessite une intervention des administrateurs et de **contacter le(s) CBN concernés**.

#### <span id="page-26-0"></span>**Mon tableau de bord**

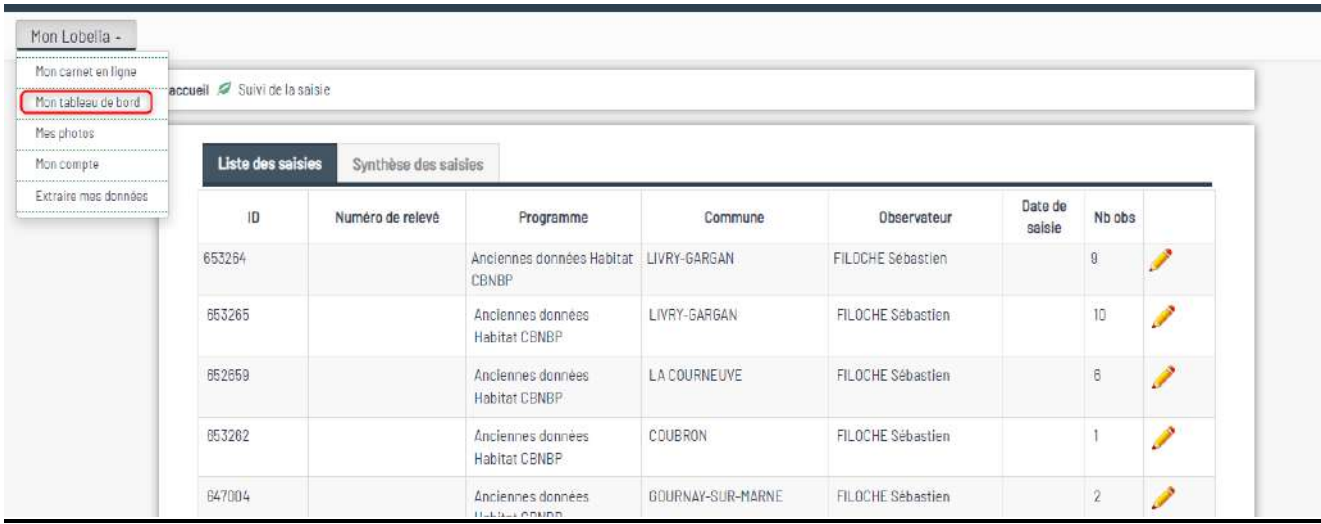

Fig. 31 : accès à Mon tableau de bord.

Cet onglet vous permet d'accéder à l'ensemble des relevés que vous avez saisi dans Lobelia (liste des saisies et synthèse des saisies qui reste en cours de construction). En cliquant sur le crayon vous aurez ici aussi accès au relevé et aux observations associées.

## **Mes photos**

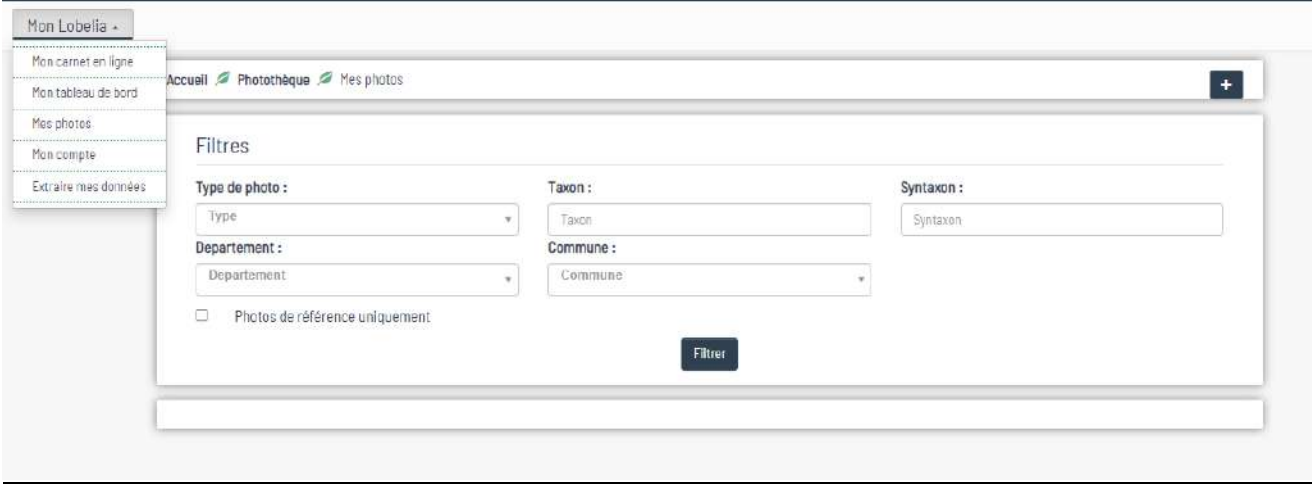

Fig. 32 : accès à Mes photos.

Cet onglet vous permet d'accéder à l'ensemble des photographies que vous aurez associées à vos relevés (pour en savoir plus : voir tutoriel de saisie). Il vous est ici possible de faire des filtres sur :

- **-** le type de photo (espèce, habitat, culture, semences) ;
- **-** les taxons et syntaxons ;
- **-** un département ;
- **-** une commune et éventuellement demander que seules vos photos de référence soient affichées.

#### **Mon compte**

Cet onglet vous permet d'accéder à l'ensemble des informations de votre compte utilisateur.

#### <span id="page-27-0"></span>**Extraire mes données**

Selon les mêmes modalités que le requêteur, vous avez ici la possibilité de produire une requête pour extraire vos propres données. Pour les modalités d'utilisation voir chapitre 3 **Consultation par le requêteur** (page 12).

# <span id="page-28-0"></span>**5. POUR ALLER PLUS LOIN DANS LA CONSULTATION**

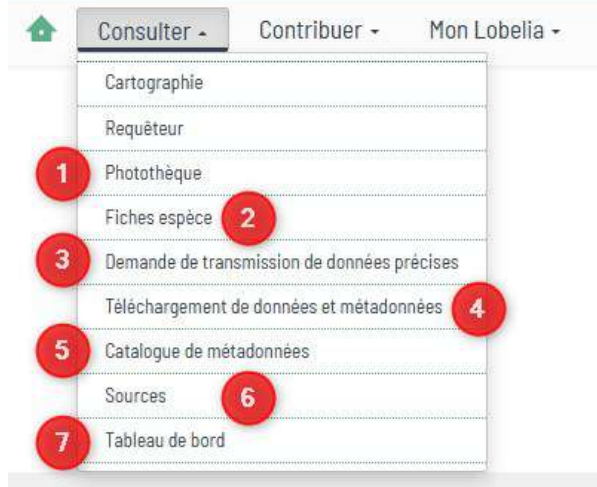

Fig. 33 : accès à d'autres fonctions de consultation.

Le menu **Consulter,** en dehors de l'affichage d'une carte de répartition ou de la possibilité de faire une requête pour extraire des données, vous permet d'accéder à d'autres fonctionnalités comme :

- **- photothèque**: accès à la photothèque de LOBELIA, avec un module d'interrogation ;
- **- fiches espèce** : en faisant une recherche par taxon vous pouvez obtenir une fiche avec les informations suivantes : **carte de répartition** sur le territoire des CBN selon une échelle modifiable ; une **fiche taxonomique** ; le lien vers le site de l'INPN pour la **description du taxon** ; les statuts du taxon ; une synthèse sur **les sources** de nos données sur ce taxon ; une **synthèse phénologique** (nombre d'observations par décades) et des photos si présentes ;

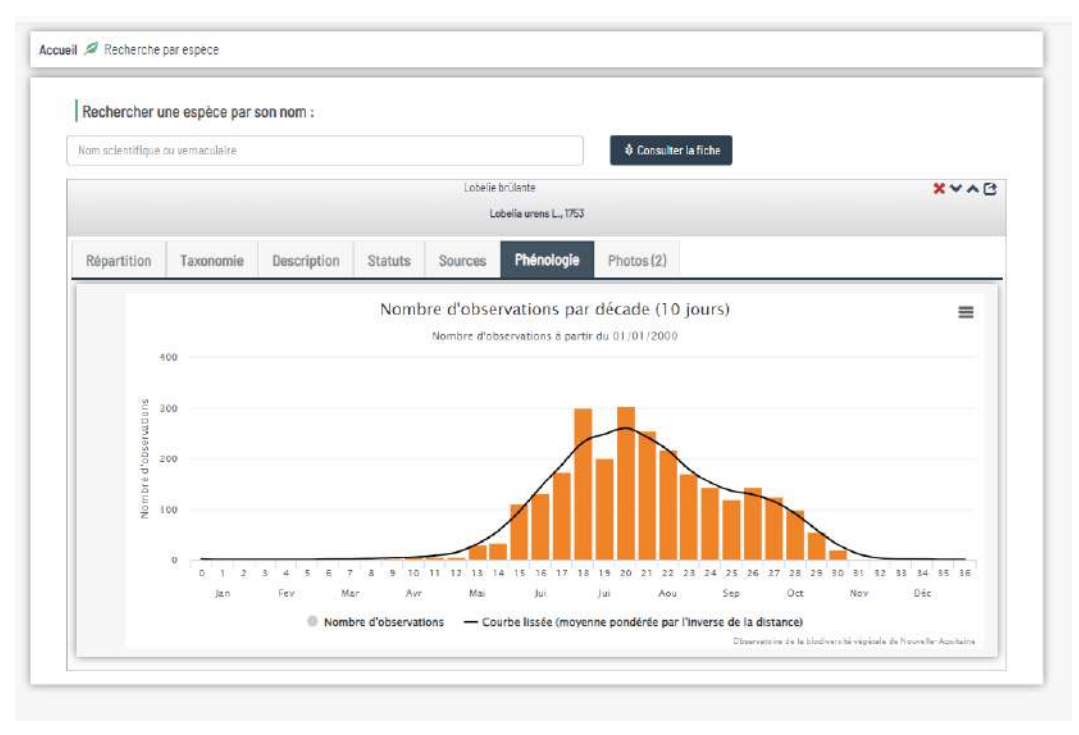

Fig. 34 : exemple de la synthèse phénologique.

- **- Demande de transmission de données précises** : cette page se présentant sous la forme d'une carte qui vous dirige, suivant la région de votre demande, soit vers les plateformes SINP, soit vers le module de demande de données de Lobelia ;
- **- Téléchargement de données et métadonnées** : cet espace permet le téléchargement de données à l'échelle communale ou à la maille 5 km ;
- **- Catalogues de métadonnées** : ce module vous permet d'accéder à l'ensemble des cadres d'acquisition et jeux de données présents dans Lobelia ;
- **- Sources** : ce module fait le récapitulatif du nombre de données présentes dans Lobelia par organismes contributeurs et observateurs contributeurs. Par défaut ce sont les 15 derniers contributeurs qui s'affichent. Il est possible d'effectuer des filtres par CBN, par région, département et période de saisie ;

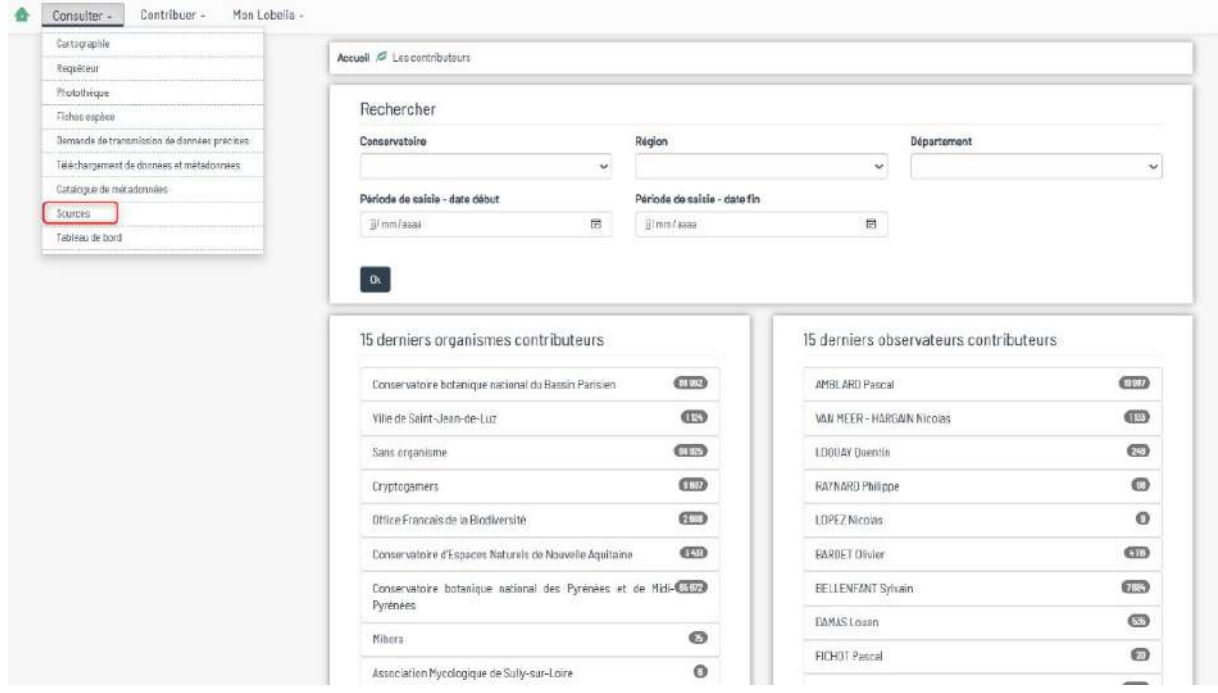

Fig. 35 : accès aux statistiques concernant les sources de données.

**- Tableau de bord** : ce module apporte quelques indicateurs synthétiques sur les données présentes dans Lobelia par territoire de chaque CBN, par région, département, par niveau de validation et par période d'observation.

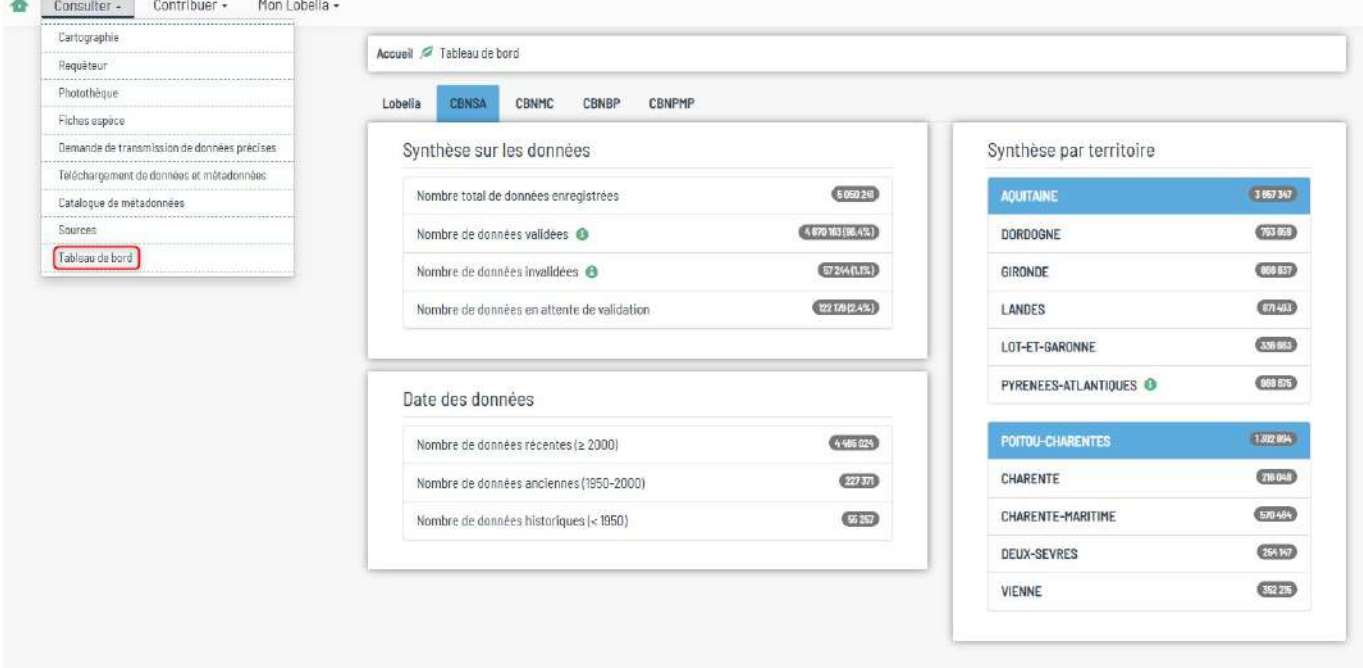

Fig. 36 : accès aux indicateurs synthétiques sur les données.

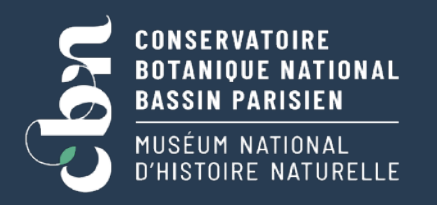

- 01 40 79 35 54  $\Box$
- cbnbp-si@mnhn.fr ы
- $\bullet$ Siège : MNHN - 61, rue Buffon 75005 PARIS
- **www.cbnbp.mnhn.fr**

#### **CONSERVATOIRE BOTANIQUE NATIONAL FRANCHE-COMTÉ OBSERVATOIRE RÉGIONAL DES INVERTÉBRÉS**

- 03 81 83 03 58  $\Box$
- lobelia@cbnfc.org  $\mathbf{r}$
- Siège : 9 rue Jacquard 25000 Besançon
- **www.cbnfc-ori.org**

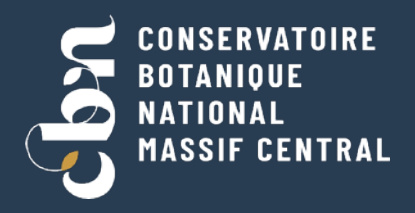

- 04 71 77 55 65 П
- [conservatoire.siege@cbnmc.fr](mailto:conservatoire.siege@cbnmc.fr)  $\mathbf{z}$
- $\bullet$ Siège : 3 rue Adrienne de Noailles 43230 CHAVANIAC-LAFAYETTE
- **[www.cbnmc.fr](http://www.cbnmc.fr/)**

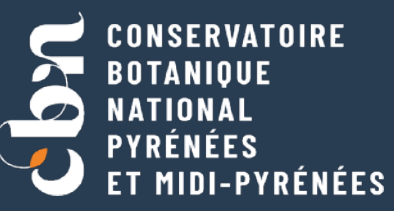

- 05 62 95 85 30 Δ
- lobelia@cbnpmp.fr  $\blacksquare$
- $\bullet$ Siège : Vallon de Salut - BP 70315 65203 BAGNÈRES-DE-BIGORRE Cedex
- **[www.cbnpmp.fr](http://www.cbnpmp.fr/)**

#### **CONSERVATOIRE BOTANIOUE NATIONAL SUD-ATLANTIQUE**

- 05 57 76 18 07  $\Box$
- contact@obv-na.fr  $\blacksquare$
- $\bullet$ Siège : Domaine de Certes 47, avenue de Certes 33980 AUDENGE
- **www.cbnsa.fr**

# **LOBELIA** SYSTÈME D'INFORMATION